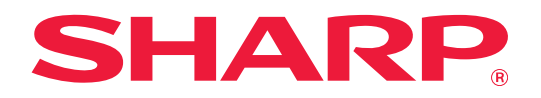

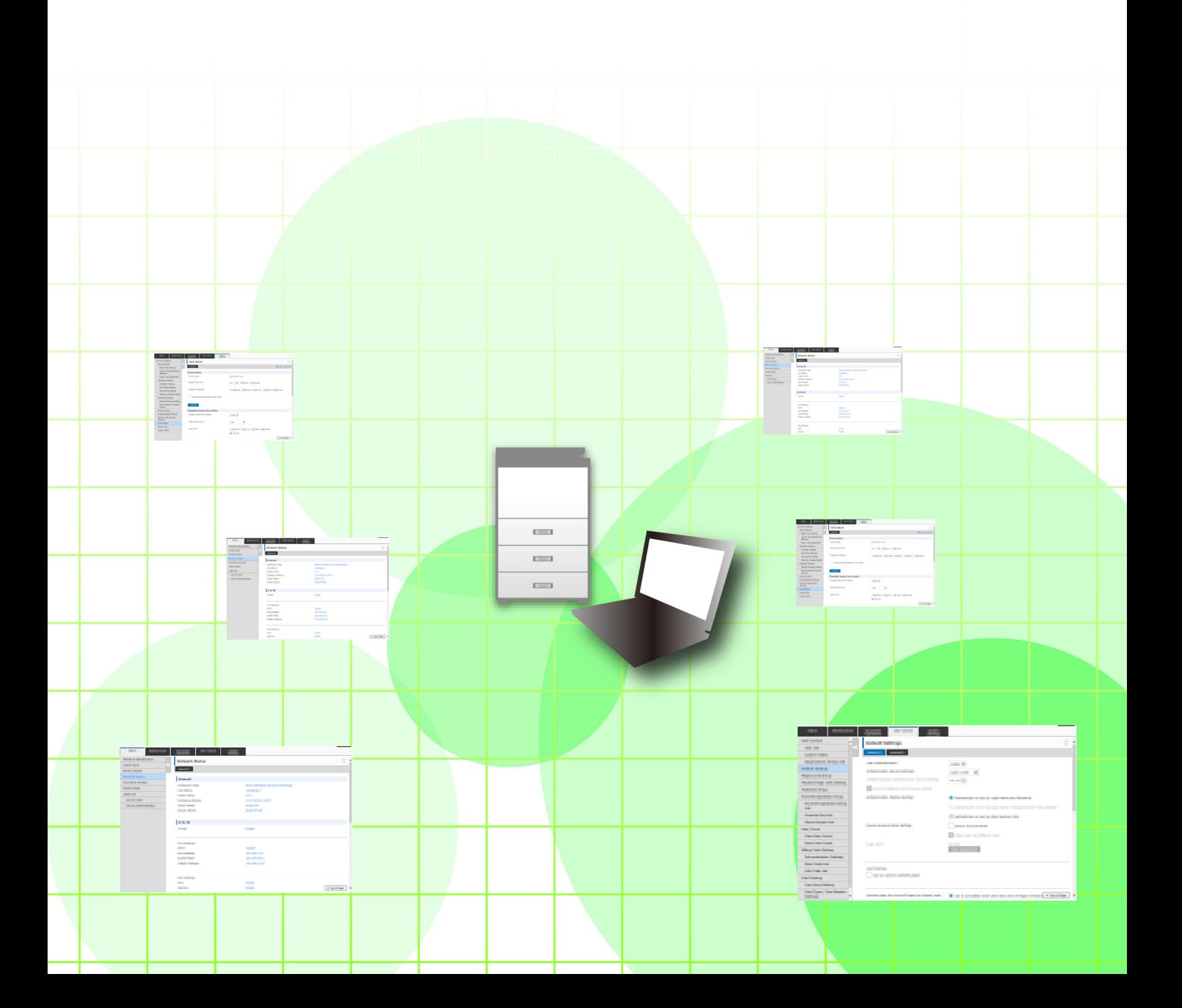

# **TABLE OF CONTENTS**

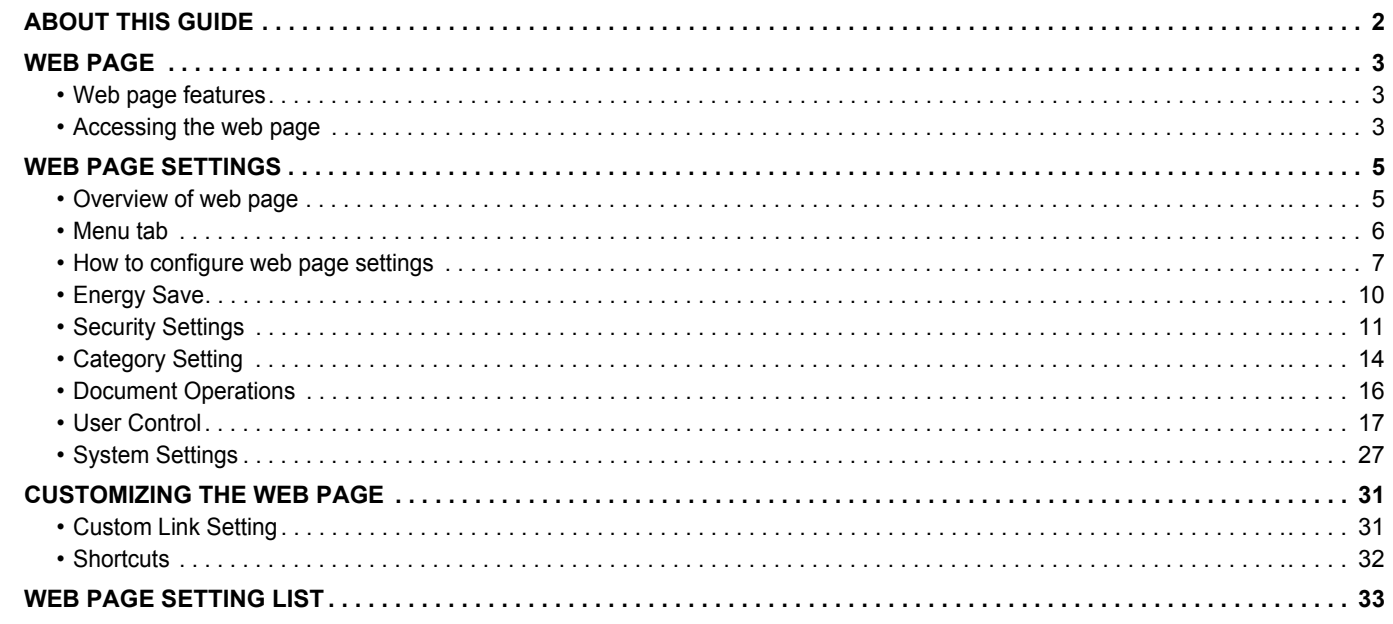

# <span id="page-1-0"></span>**ABOUT THIS GUIDE**

This guide explains the procedures for configuring machine settings from your computer using the web page settings function embedded in the machine.

#### **Please note**

- This guide assumes that the persons who install and use this product have a working knowledge of their computer and web browser.
- For information on your operating system or web browser, please refer to your operating system guide or web browser guide, or the online Help function.
- The explanations of screens and procedures are primarily for Internet Explorer<sup>®</sup> on Windows<sup>®</sup> 8.1. The screens may vary depending on the version of the operating system or the software application.
- Wherever "MX-xxxx" appears in this guide, please substitute your model name for "xxxx".
- Considerable care has been taken in preparing this manual. If you have any comments or concerns about the manual, please contact your dealer or nearest authorized service representative.
- This product has undergone strict quality control and inspection procedures. In the unlikely event that a defect or other problem is discovered, please contact your dealer or nearest authorized service representative.
- Aside from instances provided for by law, SHARP is not responsible for failures occurring during the use of the product or its options, or failures due to incorrect operation of the product and its options, or other failures, or for any damage that occurs due to use of the product.

#### **Warning**

- Reproduction, adaptation or translation of the contents of the manual without prior written permission is prohibited, except as allowed under copyright laws.
- All information in this manual is subject to change without notice.

#### **Illustrations, operation panel, touch panel, and Web pages in this guide**

The peripheral devices are generally optional, however, some models include certain peripheral devices as standard equipment. For some functions and procedures, the explanations assume that devices other than the above are installed. The explanations in this manual are based on American English and the North American version of the software. Software for other countries and regions may vary slightly from the North American version.

- The display screens, messages, and key names shown in the manual may differ from those on the actual machine due to product improvements and modifications.
- The touch panel, illustrations, and setting screens in this manual are for reference only, and may vary by model, installed options, settings changed from the default state, and country or region.
- Depending on the content, and depending on the model and what peripheral devices are installed, this may not be usable. For details, refer to the User's Manual.
- This manual assumes that a full-color machine is being used. Some of the explanations may not apply to a monochrome machine.

# <span id="page-2-0"></span>**WEB PAGE**

### <span id="page-2-1"></span>**Web page features**

A web server for settings is embedded in the machine.

When the machine is connected to a network, you can access the web server in the machine to configure a variety of machine settings with your computer.

This function allows you to configure machine settings over the network but not have to walk to the machine.

You can easily enter your user name and other text from your computer.

You can also use the web page to configure settings that are more advanced than those available on the machine.

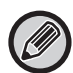

For detailed information on the settings of the machine, see the User's Manual.

### <span id="page-2-2"></span>**Accessing the web page**

This section explains the procedure for accessing the machine's web page.

#### **Supported web browsers**

The following web browsers can be used to access the machine: Internet Explorer: 9 or higher (Windows®) Firefox (Windows®), Safari (Mac OS®), Chrome (Windows®): Latest version or immediately previous major release

### <span id="page-2-3"></span>**Accessing the web page**

Follow the steps below to access the Web page.

#### **1 Open your web browser on your computer.**

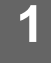

#### **2 Enter the IP address set in the machine in the address bar of your web browser.**

- For the machine's IP address, ask the administrator of the machine.
- You can check the machine's IP address on the machine. ["How to check the IP address of the machine"](#page-3-0)(►[page 4](#page-3-0))

#### **● Entering a password**

- If you click an item that requires administrator rights, the password entry screen will appear regardless of the settings. Select a user that has administrator rights and enter the user password.
- If user authentication is not enabled, you can set the login name to "Administrator" and enter the administrator password to log in to the Web page.

Once you have logged in to the Web page with administrator rights, the password entry screen will not appear when you click other items that require administrator rights (until you log out).

#### <span id="page-3-0"></span>**How to check the IP address of the machine**

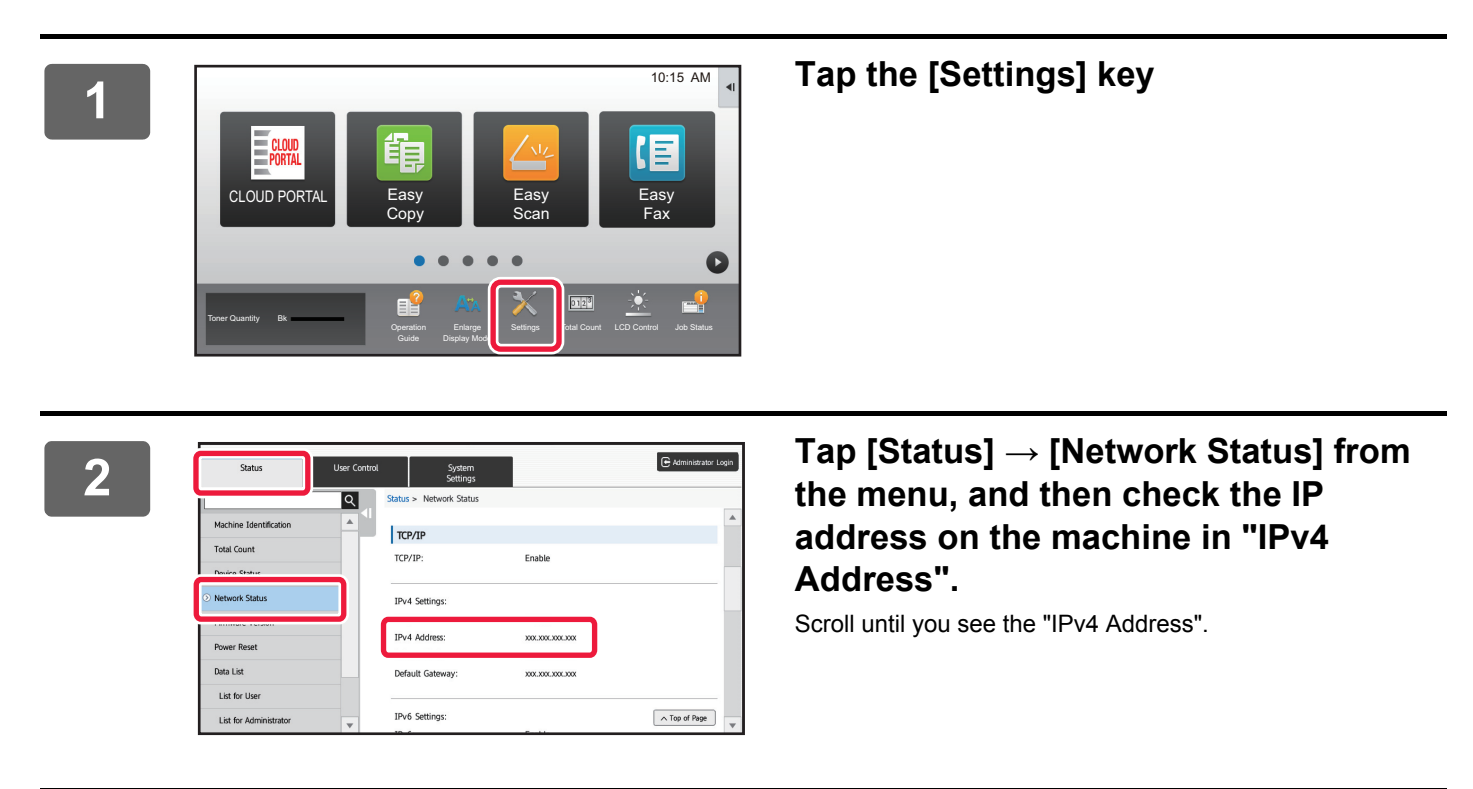

# <span id="page-4-0"></span>**WEB PAGE SETTINGS**

This chapter explains how to set some of the typical items in the web page settings. For items not explained in this chapter, see the User's Manual.

### <span id="page-4-1"></span>**Overview of web page**

When you successfully access the machine's web server, the web page appears in your web browser.

Tabs (1) showing setting items appear at the top of the web page. When you click a tab, the items (2) you can set appear on the left side of the page. When you click the item that you want to set, the setting screen (10) of that item appears on the right side of the page.

When you have completed all settings, click the [Logout] button and exit the web browser.

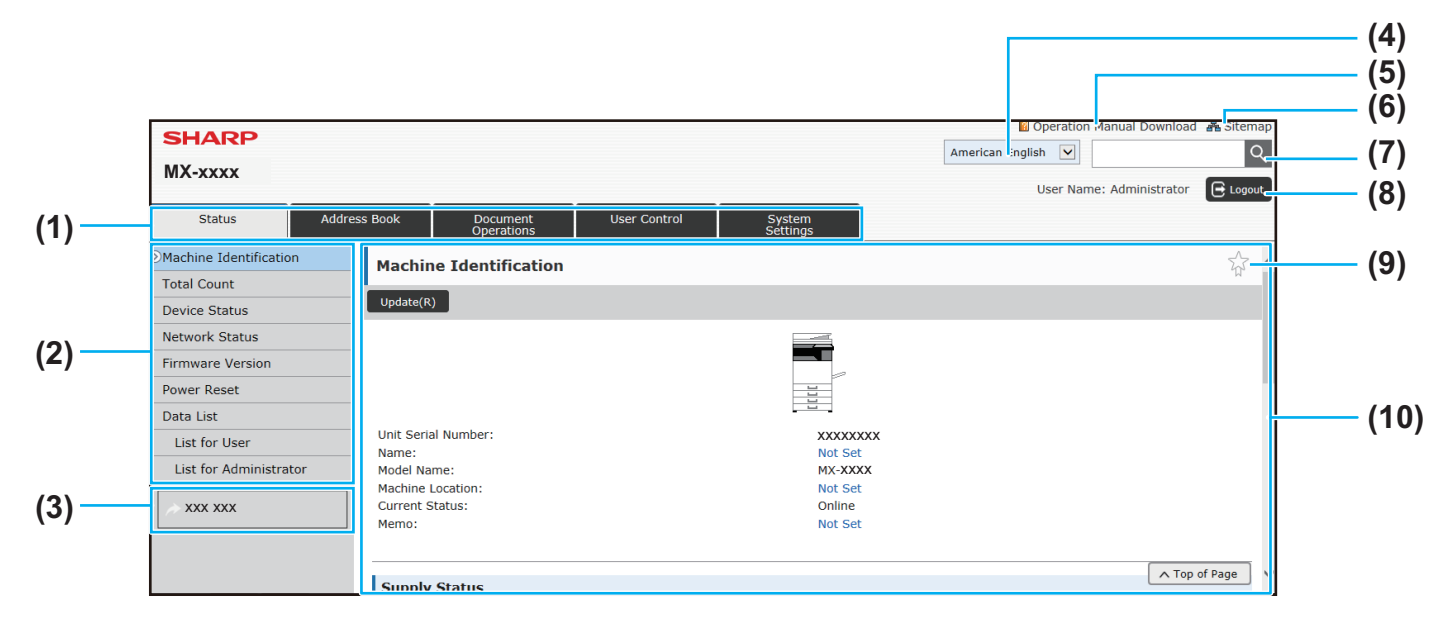

#### **(1) Menu tab**

This tab shows the first level of the setting menu. Click this tab to show the tab's setting items in the setting menu.

Some settings such as the system settings do not appear in the setting menu when the tab is clicked. Instead, further setting item buttons appear in the setting area. ► [Menu tab \(page 6\)](#page-5-0)

#### **(2) Setting menu**

This shows the items that can be set on the web page. The items are in a tree structure.

When you click an item that requires machine administrator rights, the password entry screen appears. Select the previously registered login name and enter the password.

#### **(3) Custom links**

You can register custom links in advance to show the custom links in the setting menu.

► [Custom Link Setting \(page 31\)](#page-30-1)

#### **(4) Language**

Set the language that appears on the web page.

#### **(5) Operation Manual Download**

This shows the operation manual download page.

#### **(6) Sitemap**

This shows a sitemap of the website.

**(7) Search**

Use this to search for setting items and other information. Enter the item you want to find in the text box and click  $|Q|$ 

#### **(8) [Login/Logout] button**

#### **[Login] button**

Click to log in to the web page. **[Logout] button** When you have completed all settings in the web pages,

click this button to log out and exit the web browser.

#### **(9) Shortcut icon**

Click this icon to register a page you want to show on the shortcut tab.

► [Shortcuts \(page 32\)](#page-31-0)

#### **(10) Setting area**

This shows the setting screen of the item selected in the setting menu at left.

## <span id="page-5-0"></span>**Menu tab**

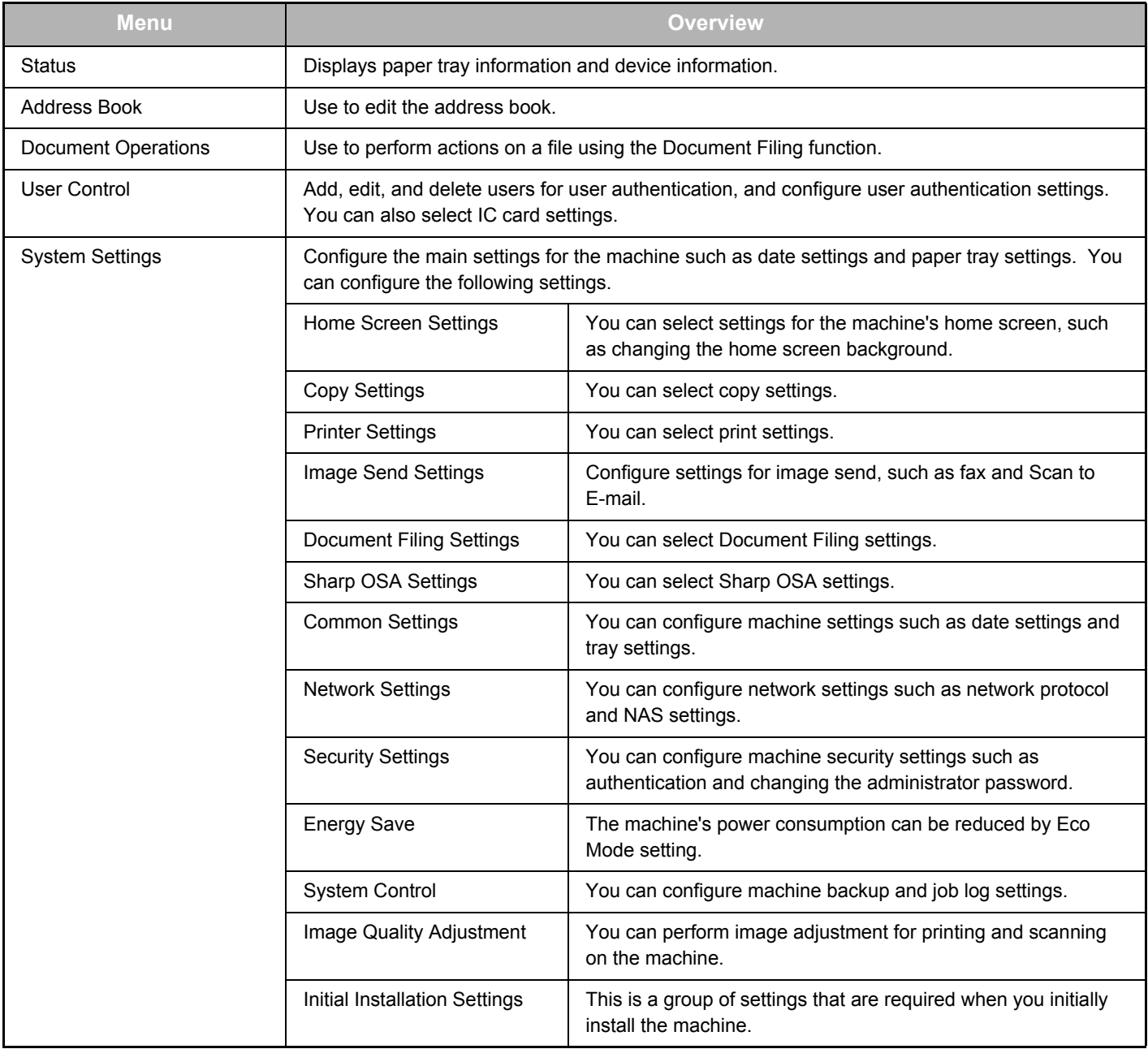

### <span id="page-6-0"></span>**How to configure web page settings**

This section explains the basic procedure for configuring web page settings using "Home Screen Settings" as an example. This setting is used to change the background image of a home screen to an image provided by the user.

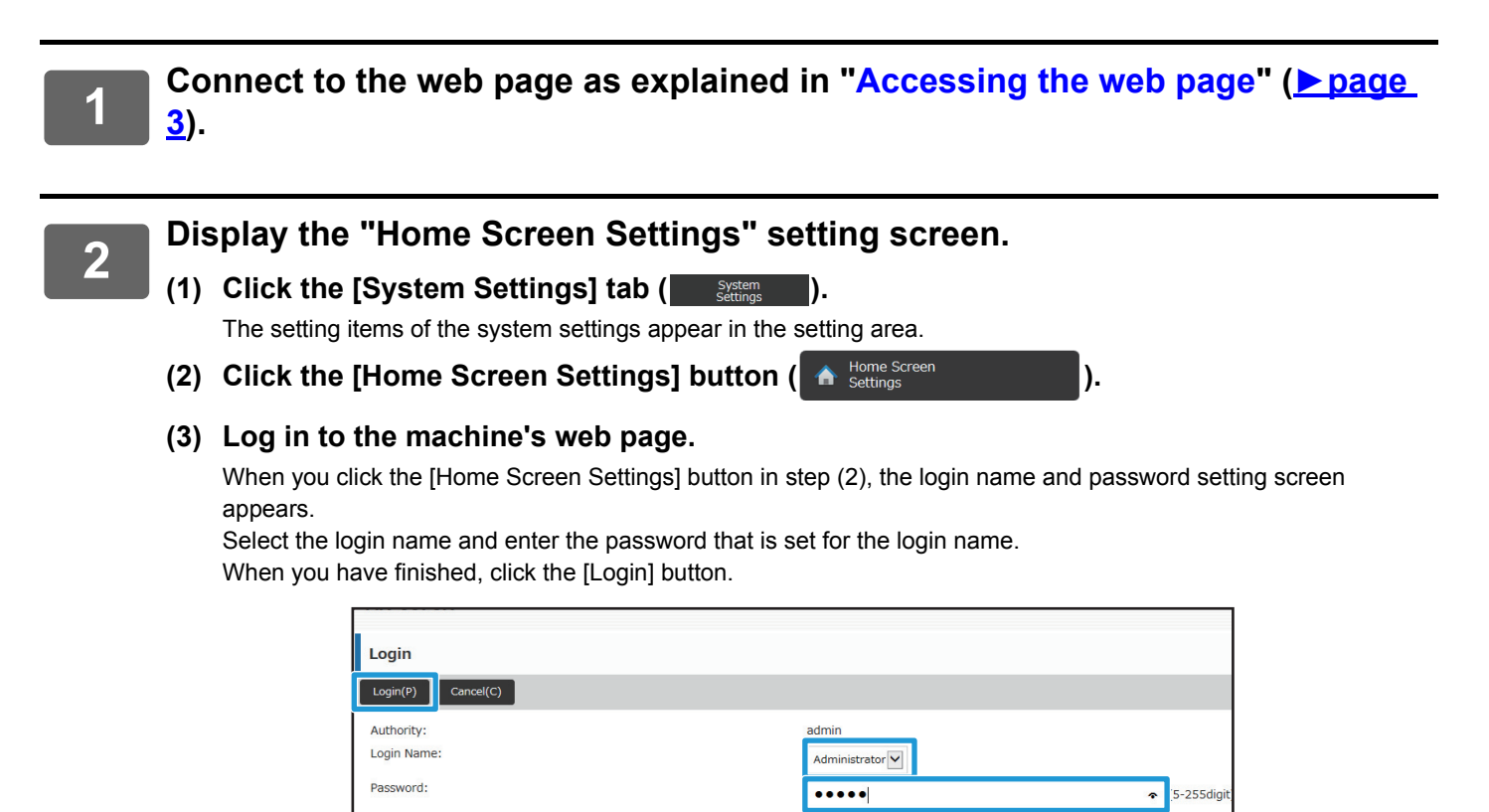

If login is successful, each item of the Home Screen Settings will appear in the setting menu.

.<br>Please enter the User Authentication information. This message can be edited from System Settings

- **3 Click [Background Image] in the setting menu and set the background image.**
- **(1) Click [Background Image] in the setting menu.**
- **(2) Click the [Change] button in "Background Image".**

The "Home Screen Registration" screen appears.

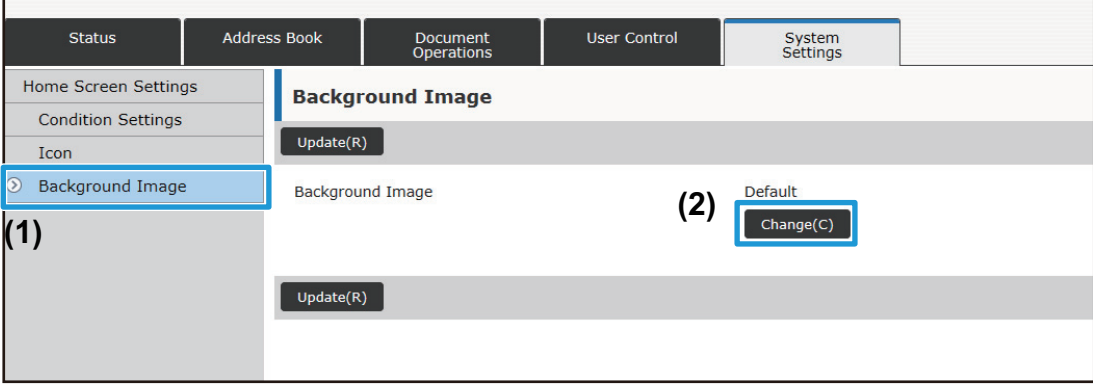

#### **4 Select "Use Custom Image" and click the [Browse] button to select the <br>
decised image desired image.**

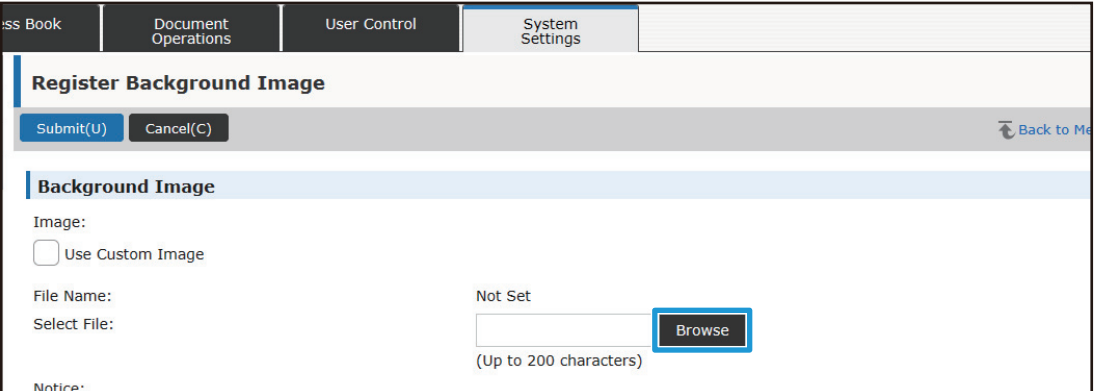

When you click the [Browse] button, the file selection screen appears. Select the file of the desired background image.

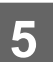

### **5 Make sure the "Select File" path is correct, and click the [Submit] button.**

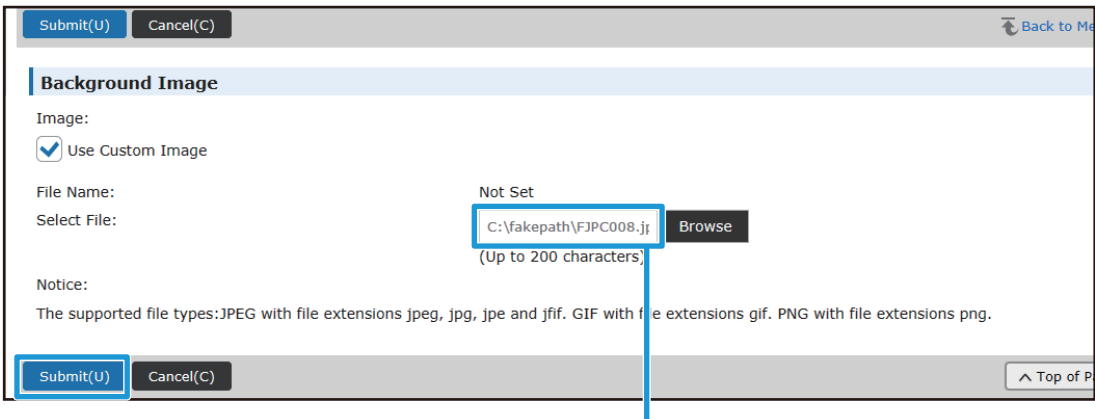

Path

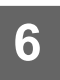

#### **6 If you have another item you want to set, configure the setting from the setting menu or menu tab.**

If you use the "Forward" or "Back" function of the web browser to move to a different item, the item that you set may not

be saved. Use the setting menu or menu tab to move to a different item.

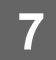

#### **7 When you have finished configuring settings, click the [Logout] button and exit the web browser.**

When you exit the settings, a message may appear on the touch panel of the machine. Read and then close the message.

### <span id="page-9-0"></span>**Energy Save**

This section explains how to set the Preheat Mode transmission time and the Auto Power Shut-Off transmission time.

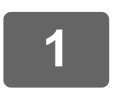

**1 Connect to the web page as explained in "[Accessing the web page](#page-2-3)" (►[page](#page-2-3)  [3\)](#page-2-3).**

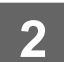

#### **2 Display the "Eco Setting" setting screen.**

- **(1) Click the [System Settings] tab (** System settings The setting items of the system settings appear in the setting area.
- **(2) Click the [Energy Save] button ( ).** Energy Save The Energy Save items appear in the setting menu.
- **(3) Click [Eco Setting].**

The Eco Setting items appear on the right side.

**3 Set the transition time for Preheat Mode and the transition time for Auto Power Shut-Off.**

- **(1) Enter the desired time in the text box in "Preheat Mode Setting".**
- **(2) If you want to set the transition time to the shortest setting with "Auto Power Shut-Off Timer", select [Earliest]. If you want to change the transition time, enter the transition time in the text box.**

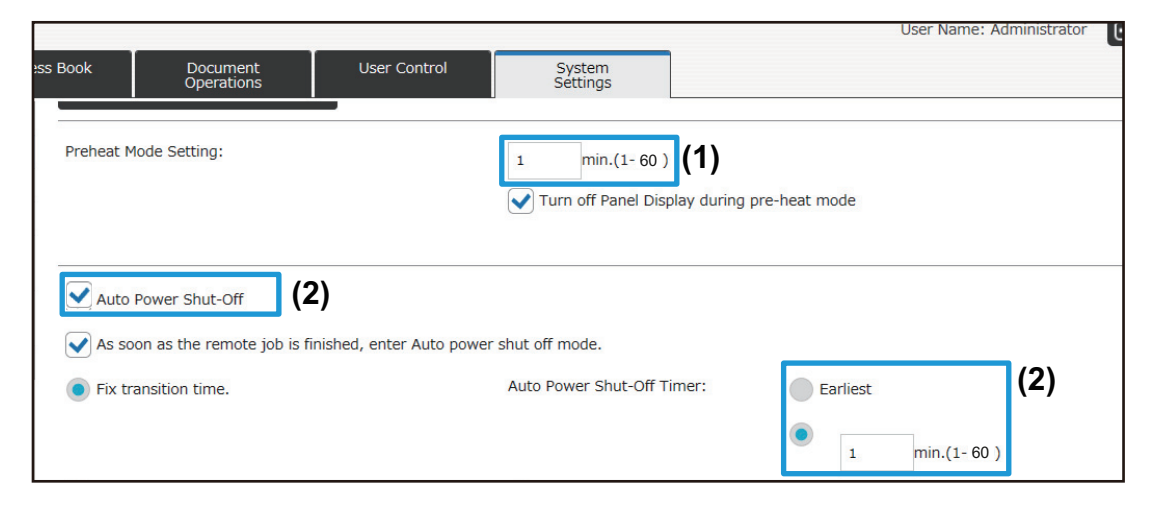

**4 When you have finished configuring settings, click the [Submit] button, click the [Logout] button, and exit the web browser.**

### <span id="page-10-0"></span>**Security Settings**

The procedure for changing the administrator password for login and the network security settings used on the machine are explained below.

#### **Changing Administrator Password**

If you continue using the administrator password without changing it, the password will become easier to decipher or may be disclosed, creating a risk of unauthorized use of the machine. By periodically changing the administrator password, you can prevent this type of unauthorized access.

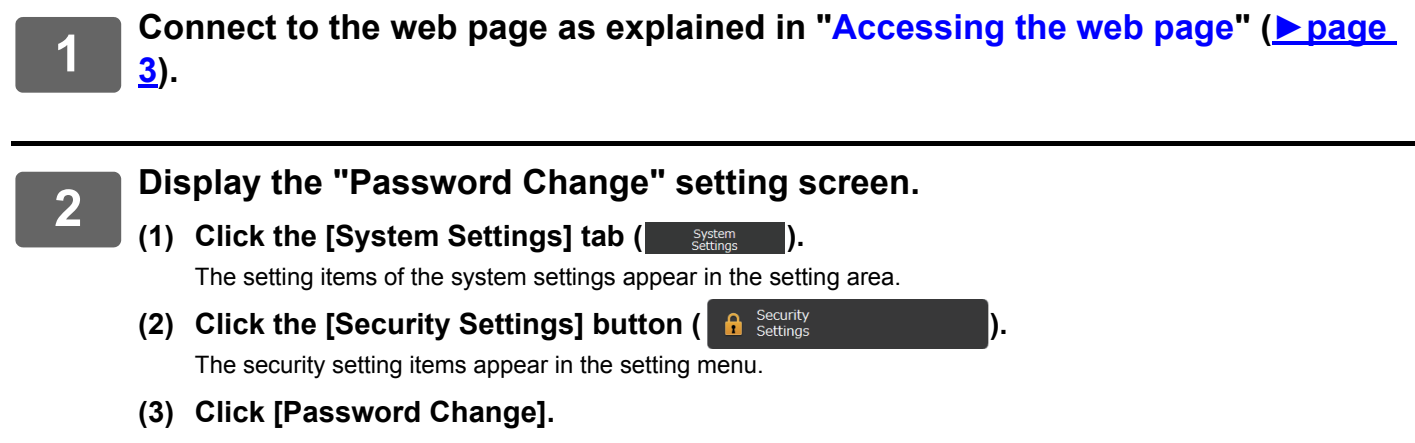

The Password Change setting appears on the right.

#### **3 Change the administrator password.**

- **(1) Select the "Change Password" checkbox in "Administrator Password".**
- **(2) Enter the new password you want to set in the "Password" text box.**
- **(3) Reenter the password entered in (2) in the "Password (confirmation)" text box.**

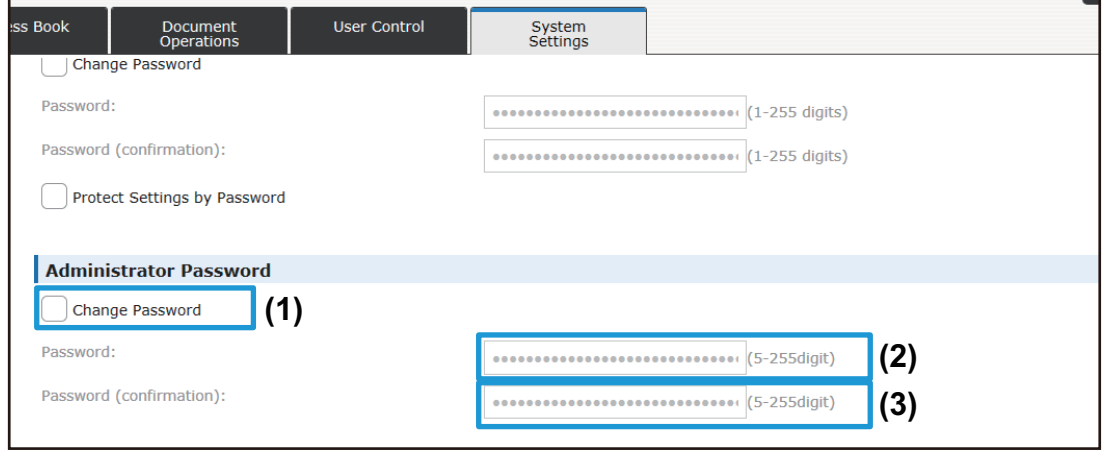

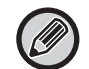

When you change the password, be sure to remember the new password.

**4 When you have finished configuring settings, click the [Submit] button, click the [Logout] button, and exit the web browser.**

### **Port Control**

This section explains how to set the port used to access the machine (Server Port) and the port used to access other networks from the machine (Client Port). When an unused port is in a useable state, that port may be used for unauthorized access. By changing the port number, you can prevent access by users who do not know the port number, enabling safer use of the machine.

Port Control should only be performed by an administrator who has a thorough knowledge of the network. Indiscriminately changing a port number may make it impossible to connect to the machine.

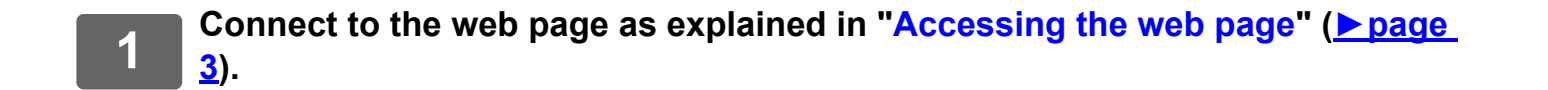

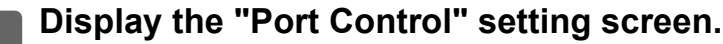

**(1) Click the [System Settings] tab (** System **)** The setting items of the system settings appear in the setting area.

- **(2) Click the [Security Settings] button ( A Security**
- **(3) Click [Port Control].**

Port control settings appear on the right side of the page.

- 
- **3 Configure the Server Port and Client Port settings.**
- **(1) To enable/disable a port, select "Enable" or "Disable".**
- **(2) To change a port number, enter the new port number in the text box.**

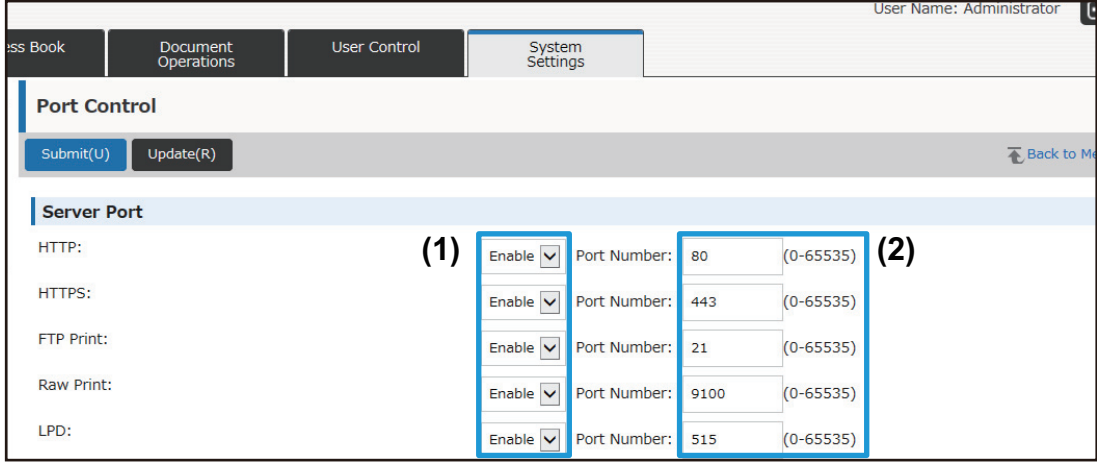

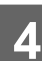

**4 When you have finished configuring settings, click the [Submit] button, click**  $\bf{A}$ **the [Logout] button, and exit the web browser.**

### <span id="page-13-0"></span>**Category Setting**

A "Category" can be set for an address. By setting a category for an address, the category can be used to filter addresses when searching for that address, making it easier to find the address.

Any name can be set for a category. By assigning distinctive names to categories, addresses can be easily sorted.

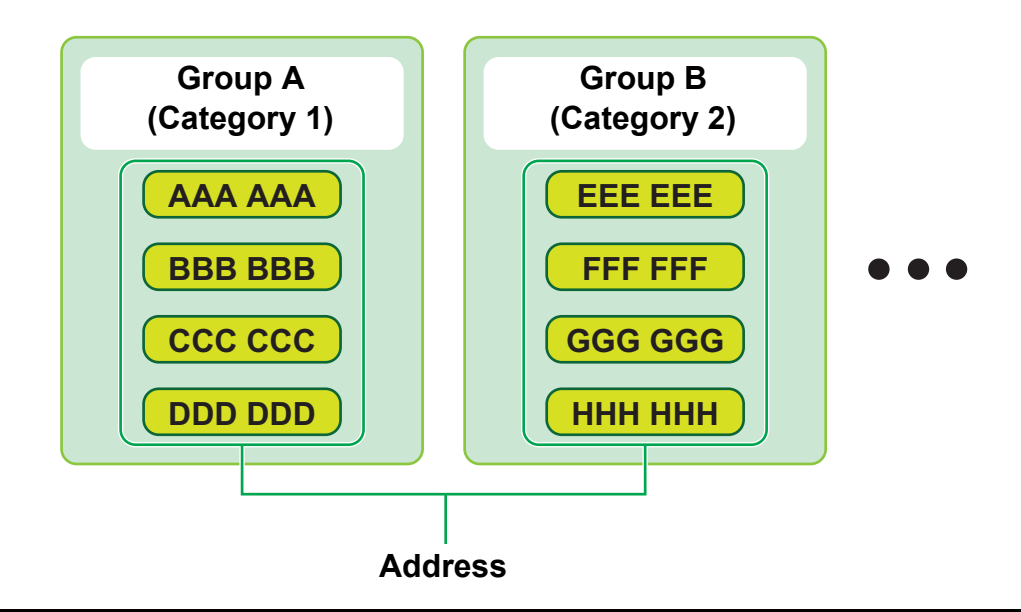

**1 Connect to the web page as explained in "[Accessing the web page](#page-2-3)" (►[page](#page-2-3)  [3\)](#page-2-3).**

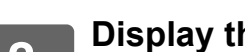

### **2 Display the "Category Setting" setting screen.**

**(1) Click the [Address Book] tab (** Address Book ). The address book items appear in the setting menu.

**(2) Click the [Category Setting] tab.** The Category Setting screen appears on the right side.

### **3 Configure the Category Setting.**

Enter the new name you want to set in the "Category" text box.

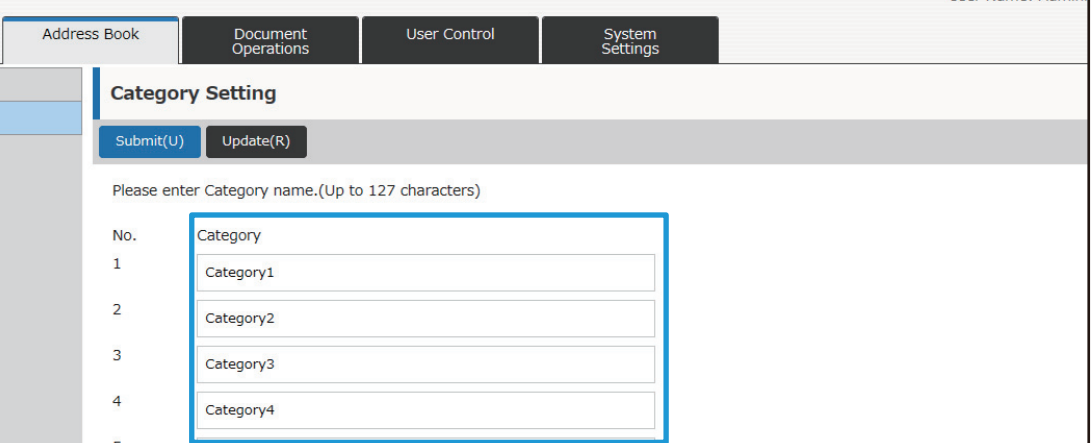

User Name: Admini

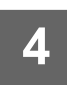

**4 When you have finished configuring settings, click the [Submit] button, click 4 11. the Fluorate button** and **continues homogeneous the [Logout] button, and exit the web browser.**

. . .

When you set a category name in the category settings, register the category in "Address Registration" of the Address Book.

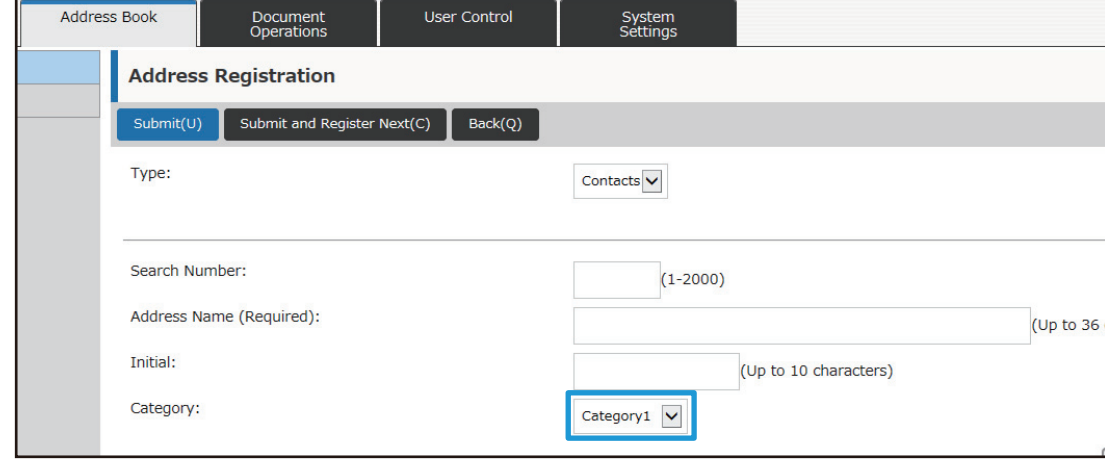

### <span id="page-15-0"></span>**Document Operations**

The machine's Web page shows files that have been stored in Document Filing in list format. You can also show the files in thumbnail format. When thumbnail format is used, a thumbnail of each file appears, allowing you to visually check the file. The procedure for changing the display format from list to thumbnails is explained below.

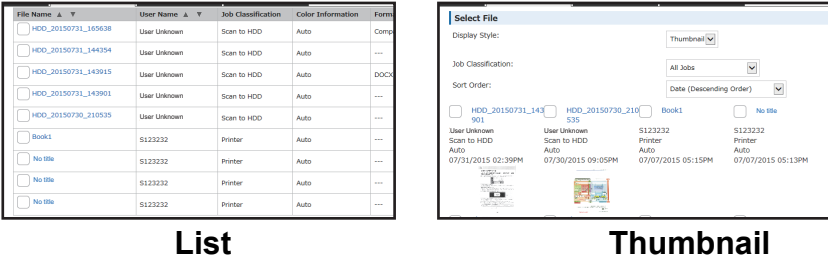

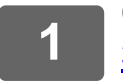

**1 Connect to the web page as explained in "[Accessing the web page](#page-2-3)" (►[page](#page-2-3)  [3\)](#page-2-3).**

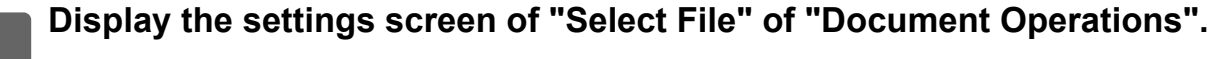

- **(1) Click the [Document Operations] tab (** Document ).
	- The Document Operations items appear in the setting menu.
- **(2) Click the folder ([Main Folder], [Quick File Folder], or [Custom Folder]) you want to set in.**

The file selection screen appears on the right side.

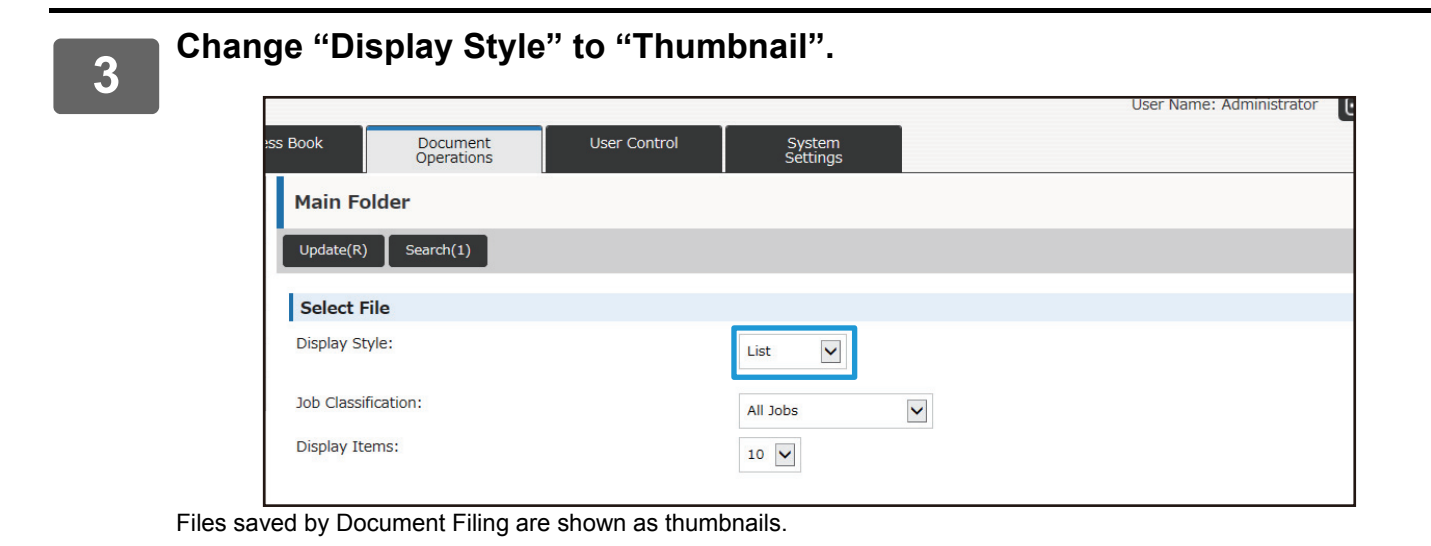

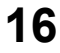

### <span id="page-16-0"></span>**User Control**

User Control allows you to register and manage the users who use the machine.

By limiting the number of pages and functions that a user or a group of users can use, incorrect use of the machine can be prevented.

To prevent unauthorized use, persons who are not registered can be prohibited from using the machine or prohibited from using certain functions.

#### **Example: Information stored in User Name Registration**

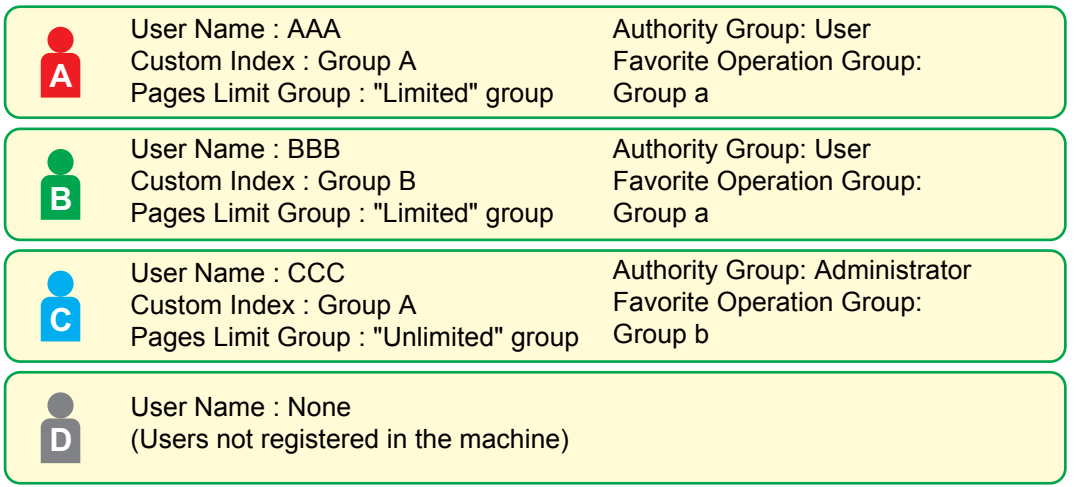

#### **Custom Index**

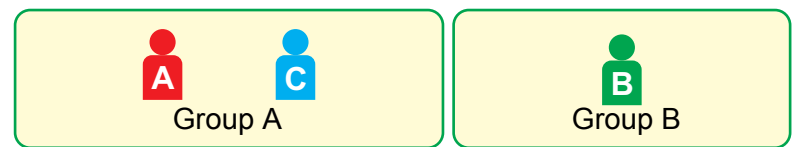

#### **Using the machine**

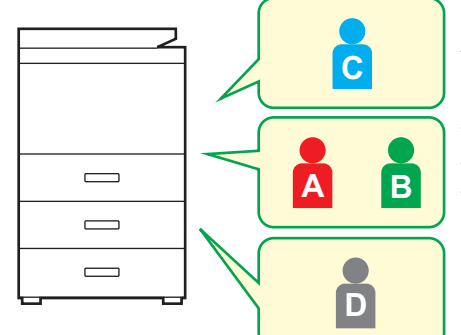

All machine functions can be used

You can only use functions set in the user permissions of the Authority Group, and only the number of sheets set in the Pages Limit Group.

Only functions set in guest authority in the Authority Group List can be used

#### **Favorite Operation Group**

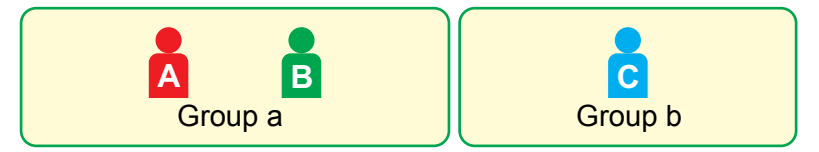

The machine can be operated using the screen displays and default settings set for each group.

### **Custom Index**

When a user is registered, an index is set. You can set any name for a custom index, and by assigning distinctive names, you can easily find users.

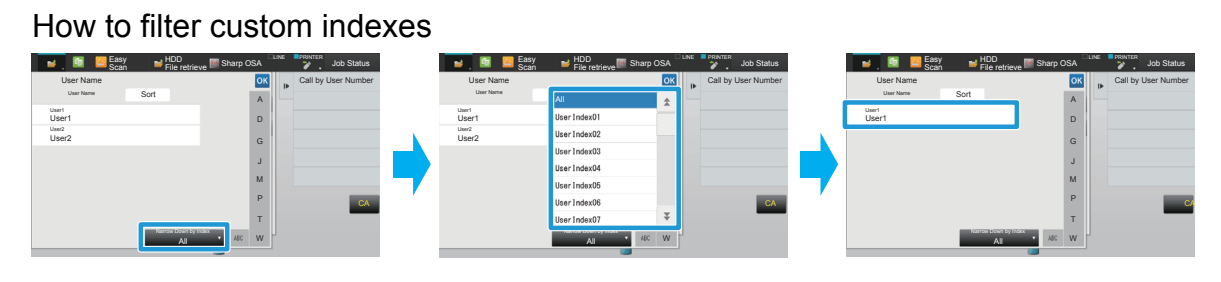

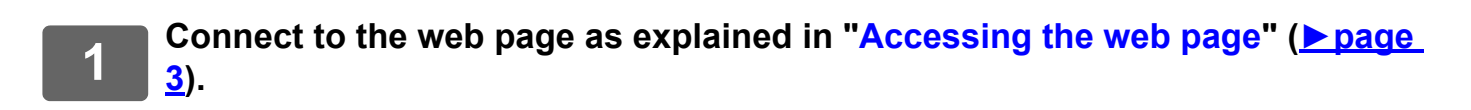

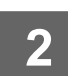

### **2 Display the "Custom Index" setting screen.**

**(1) Click the [User Control] tab. (** User Control The User Control items appear in the setting menu.

**(2) Click [Custom Index].**

The Custom Index items appear in the frame.

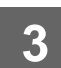

#### **3 Configure the Custom Index.**

Enter the new name you want to set in the "Custom Index" text box.

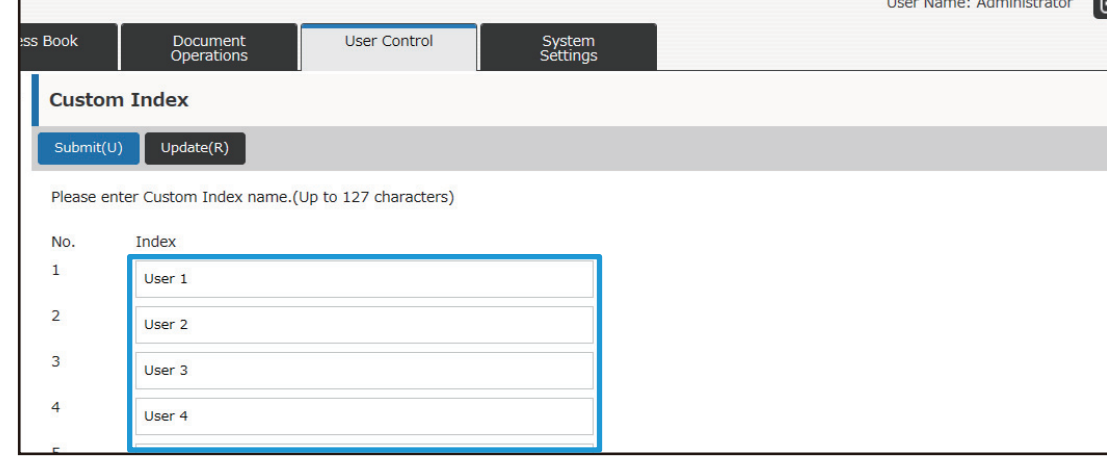

**4 When you have finished configuring settings, click the [Submit] button, click 4 1 11.1 <b>11.1 11.1 11.1 11.1 11.1 11.1 11.1 11.1 11.1 11.1 11.1 11.1 11.1 11.1 11.1 11.1 11.1 11.1 the [Logout] button, and exit the web browser.**

### **Organization /Group List**

A user can be registered in an organization/group to enable sharing the contacts and group information registered in that group. When counting all used pages, you can check how many pages and what functions are used by each group. Multiple organizations/groups can be set for a user.

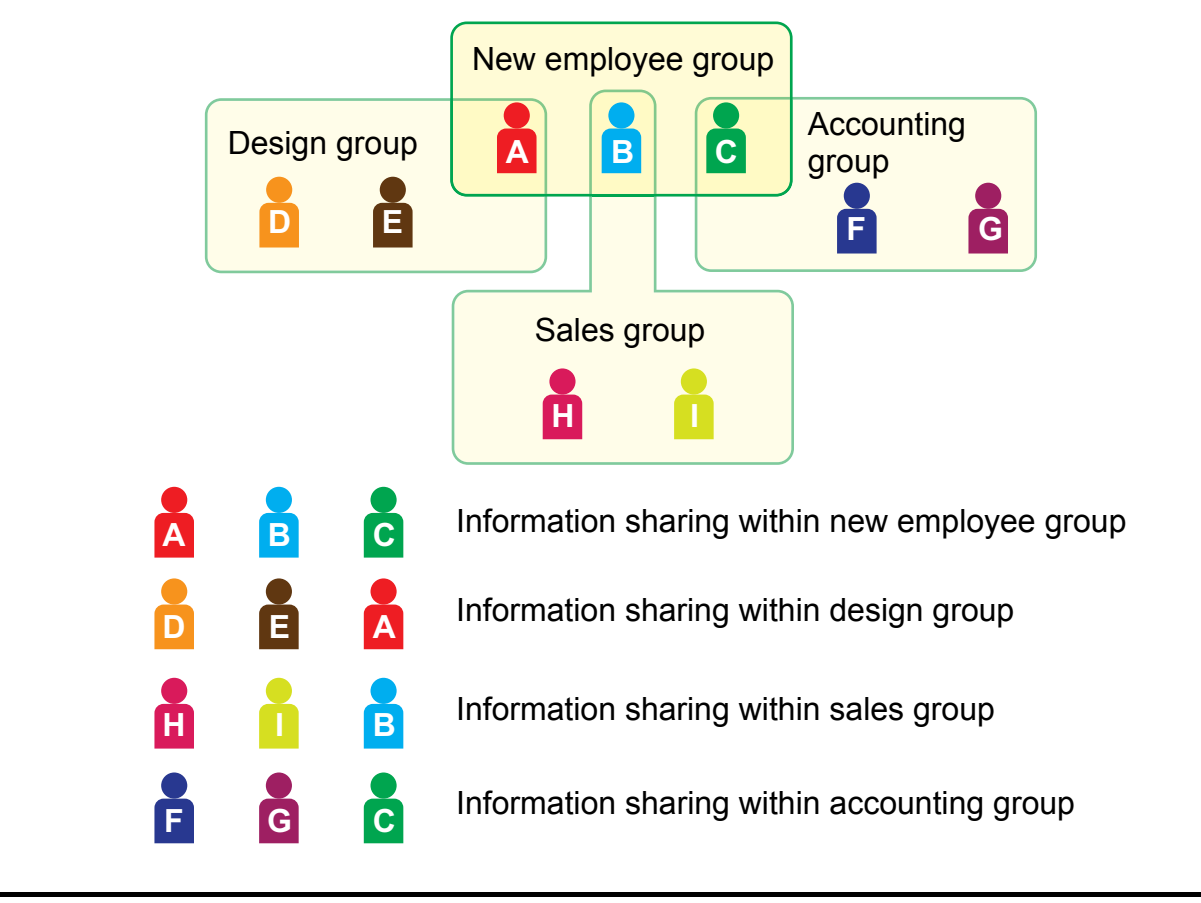

#### **1 Connect to the web page as explained in "[Accessing the web page](#page-2-3)" (►[page](#page-2-3)  [3\)](#page-2-3).**

## **2 Display the "Organization /Group List" setting screen.**

**(1) Click the [User Control] tab. (** User Control The User Control items appear in the setting menu.

**(2) Click [Organization /Group List].** The Custom Index items appear on the right side.

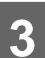

### **3 Configure the Organization /Group List settings.**

Enter the new name you want to set in the "Organization /Group List" text box.

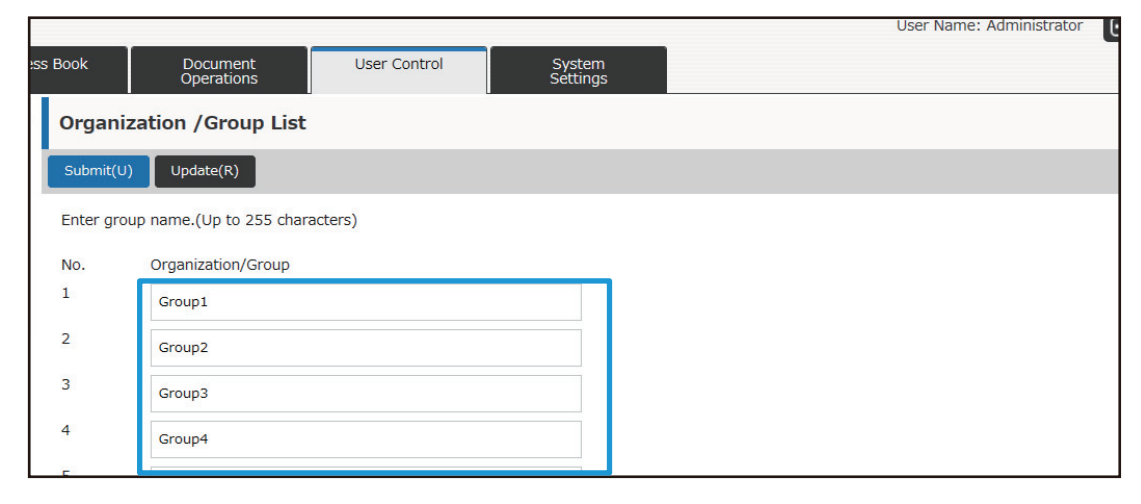

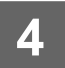

**4 When you have finished configuring settings, click the [Submit] button, click** <br>**4 the Il equit) butter, and exit the web brower the [Logout] button, and exit the web browser.**

### **Page Limit Group List**

A Page Limit Group List can be used to limit the number of sheets that users in a specific group can use for copies or print jobs, and limit the number of pages that can be scanned or faxed. The users can also be prohibited from using certain functions.

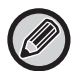

Color copy and color print settings only appear on a full-color machine.

Page Limit Group List A Copy : B/W : Page Limit (10000) Full Color : Page Limit (10000) Printer : B/W : Unlimited Full Color : Prohibited Document Filing Print : B/W : Unlimited Full Color : Unlimited List Prints : B/W : Unlimited Full Color : Unlimited Scanner : B/W : Prohibited Full Color : Prohibited Fax Send : Prohibited Scan to HDD : B/W : Page Limit (50000) Full Color : Page Limit (50000)

This section explains how to set the Page Limit Group List. • Users in this group can use up to 10,000 pages for each color and black & white copying.

- There is no limit on black & white printing.
- Color printing cannot be used.
- Both color and black & white Document Filing Print and List Print can be used without restriction. Scanner and fax transmission cannot be used.
- Up to 50,000 pages each can be used for color and black & white scan save.

- **1 Connect to the web page as explained in "[Accessing the web page](#page-2-3)" (►[page](#page-2-3)  [3\)](#page-2-3).**
- 

### **2 Display the "Pages Limit Group" setting screen.**

- **(1) Click the [User Control] tab. (** User Control The User Control items appear in the setting menu.
- **(2) Click [Pages Limit Group].** The Pages Limit Group items appear on the right side.

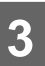

#### **3 Configure the Pages Limit Group settings.**

#### **(1) Click the [Add] button.**

To edit an existing group, select the group you want to edit.

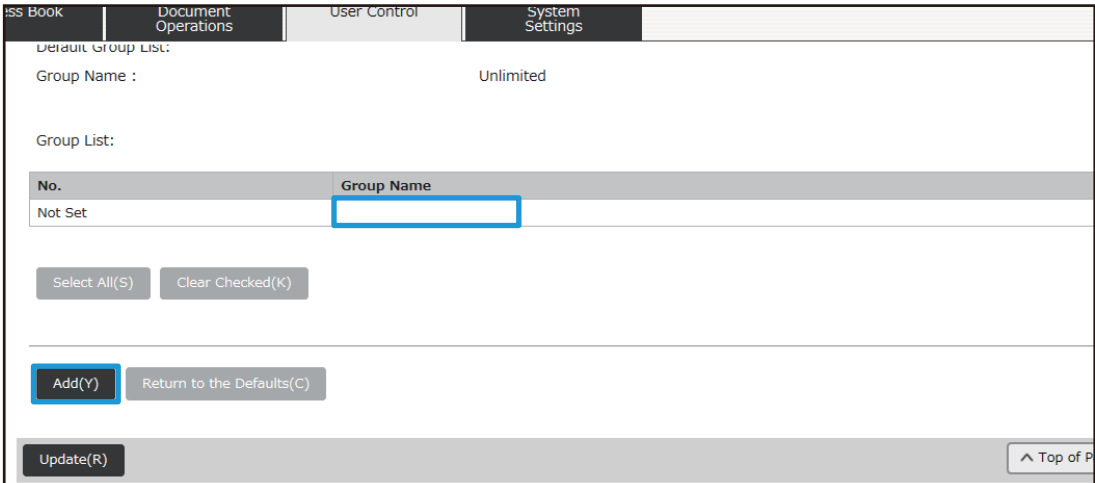

#### **(2) Configure the Pages Limit Group settings.**

- Enter a new group name in the "Group Name" text box.
- If other page limit groups are already set, you can select a group with settings close to the desired settings and use "Select the Group Name to be the Registration Model" to apply the settings of the selected group to the new group.
- Select "Unlimited", "Prohibited" or "Limited" from the menu.

"Unlimited" allows an unlimited number of pages to be used. "Prohibited" prohibits the use of that function. If you selected "Limited", enter the page limit.

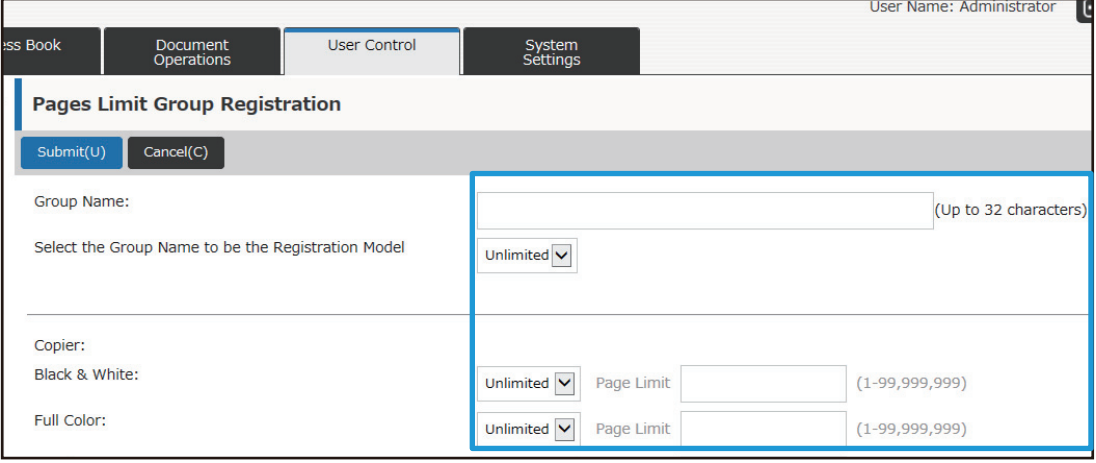

**4 When you have finished configuring settings, click the [Submit] button, click the [Logout] button, and exit the web browser.**

### **Authority Group List**

Authority Group List is used to restrict the functions and settings that users who belong to a specific group can use. By setting restrictions on functions and settings, you can prevent inexperienced users from performing incorrect operations and settings, and thereby enable safe use of the machine.

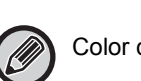

Color copy and color print settings only appear on a full-color machine.

#### **Main authority types (Default Group List)**

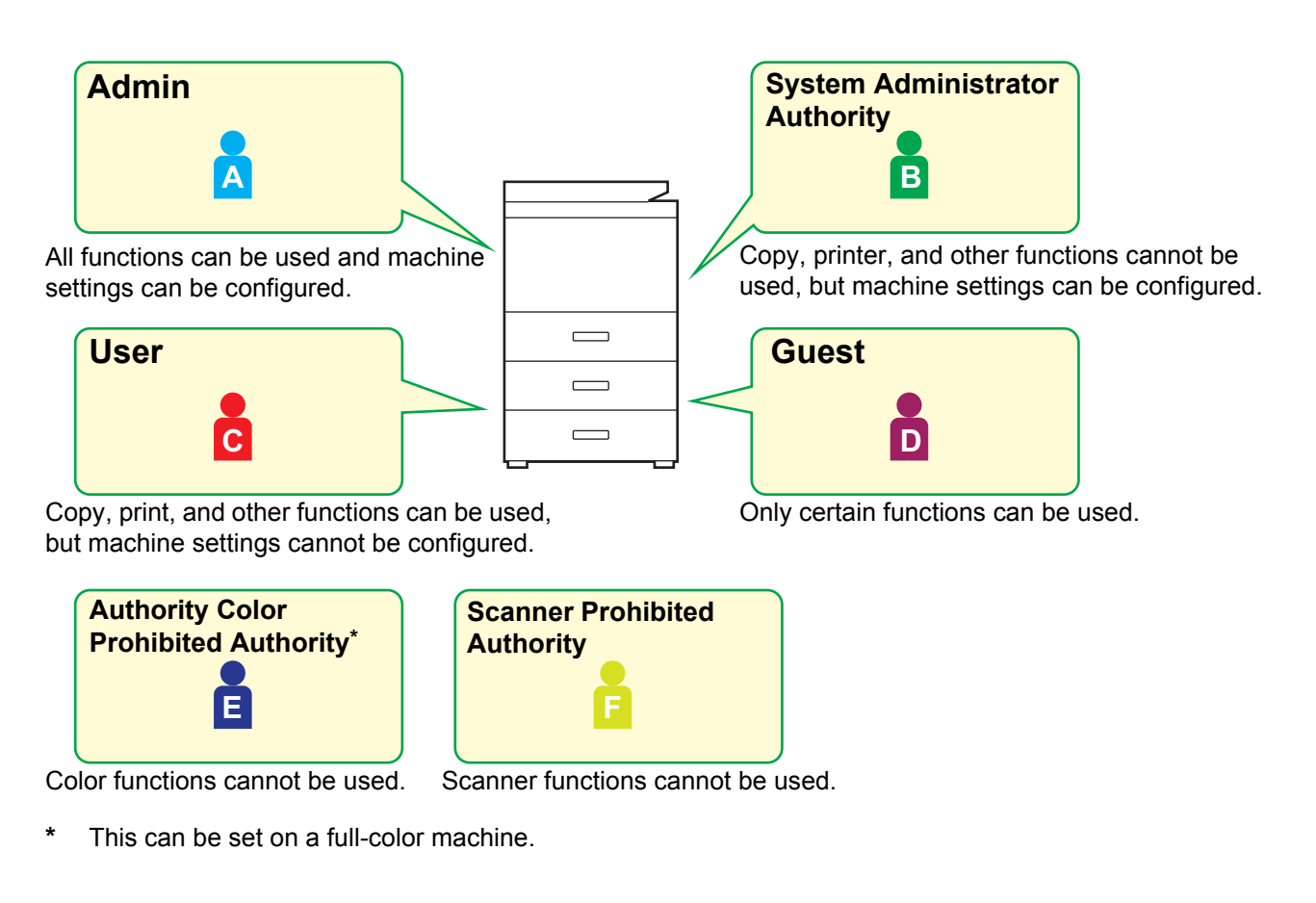

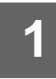

#### **1 Connect to the web page as explained in "[Accessing the web page](#page-2-3)" (►[page](#page-2-3)  [3\)](#page-2-3).**

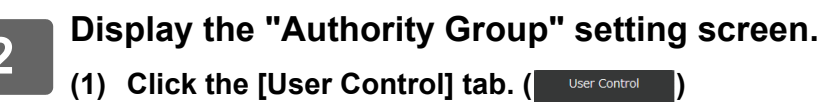

The User Control items appear in the setting menu.

**(2) Click [Authority Group].** The Authority Group items appear on the right side.

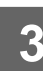

#### **3 Configure the Authority Group settings.**

#### **(1) Click the [Add] button.**

To edit an existing group, select the group you want to edit.

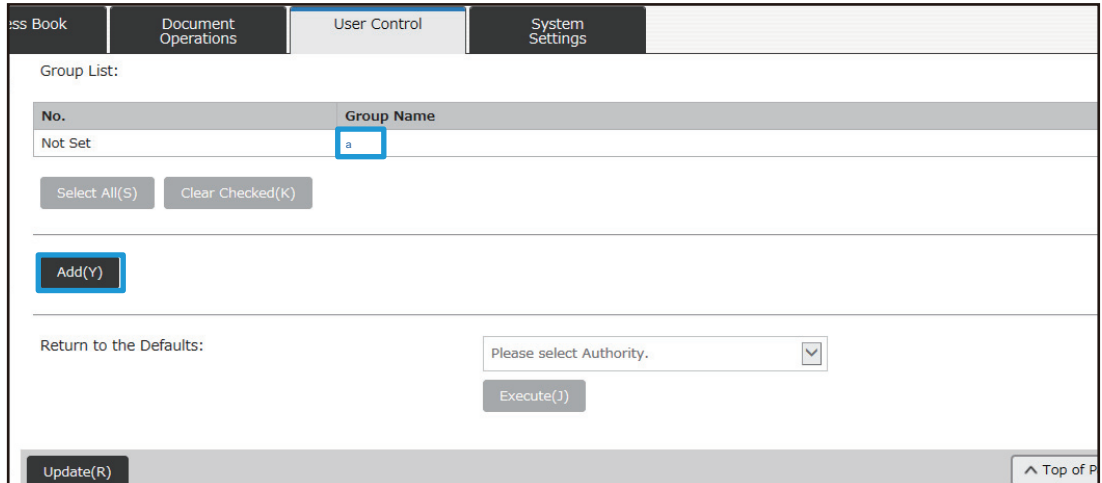

#### **(2) Configure the Authority Group settings.**

- Enter the name of the authority group in "Group Name".
- You can select a group with settings close to the desired settings from the default group list and use "Select the Group Name to be the Registration Model" to apply the settings of the selected group to the new group.
- The [Job Settings] tab is used to specify whether or not copy, printer, fax / image send, and other functions are allowed.
- The [Machine Settings] tab is used to specify whether or not machine settings are allowed.

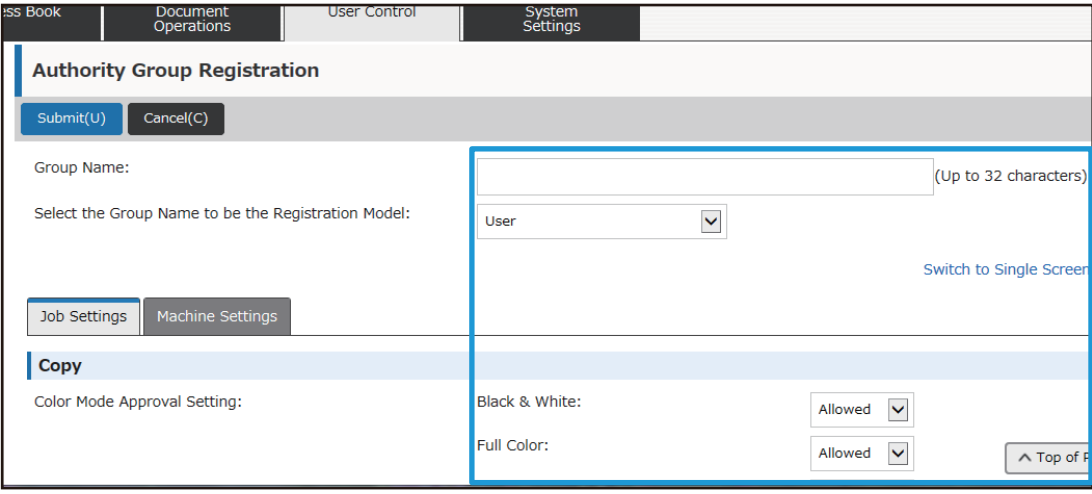

**4 When you have finished configuring settings, click the [Submit] button, click**  $\bf{4}$ **the [Logout] button, and exit the web browser.**

### **Favorite Operation Group List**

For each group, you can register an environment with settings that are convenient for the group. For example, if the users speak different languages, a language can be set for each group, and this setting is applied automatically at login (normally the display language cannot be changed each time the machine is used).

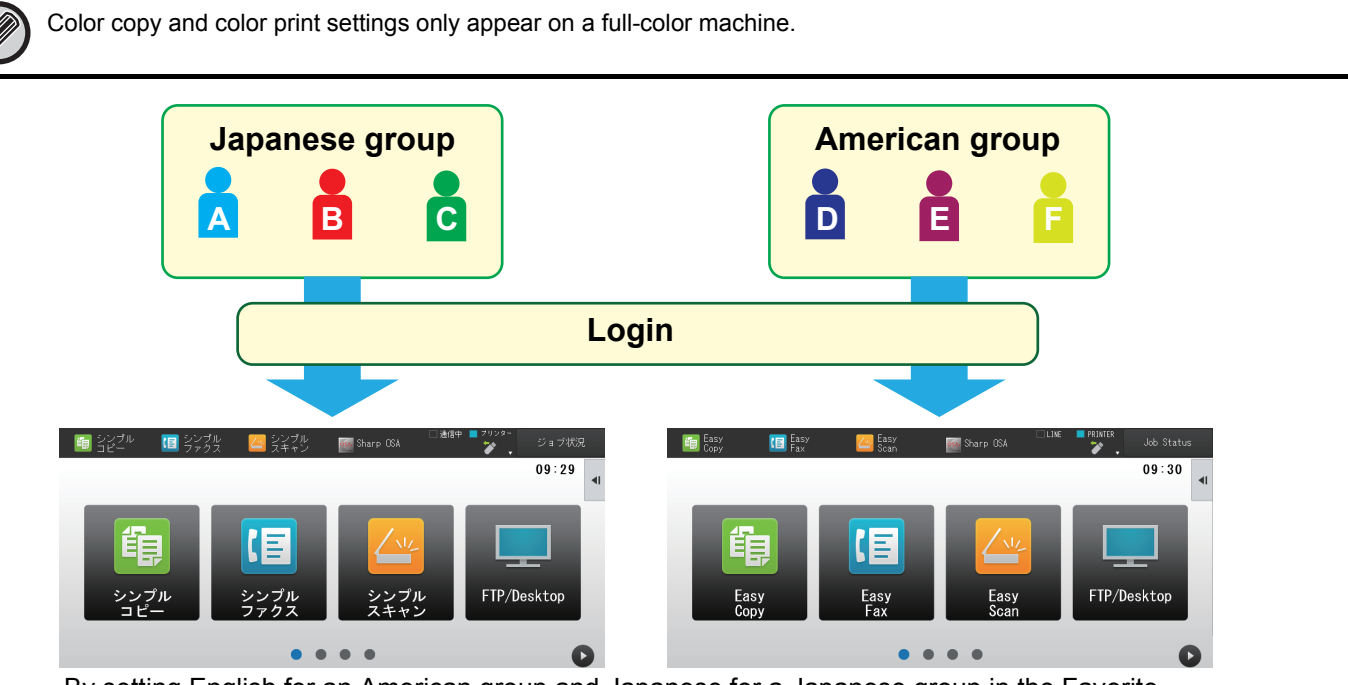

By setting English for an American group and Japanese for a Japanese group in the Favorite Operation Group List, the language will automatically switch between English and Japanese when a user logs in to the machine.

#### **1 Connect to the web page as explained in "[Accessing the web page](#page-2-3)" (►[page](#page-2-3)  [3\)](#page-2-3).**

### **2 Display the "Favorite Operation Group List" setting screen.**

- **(1) Click the [User Control] tab. (** User Control The User Control items appear in the setting menu.
- **(2) Click [Favorite Operation Group List] in [Favorite Operation Group].** The Favorite Operation Group List items appear on the right side.

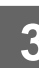

#### **3 Configure the Favorite Operation Group List settings.**

#### **(1) Click the [Add] button.**

To edit an existing group, select the group you want to edit.

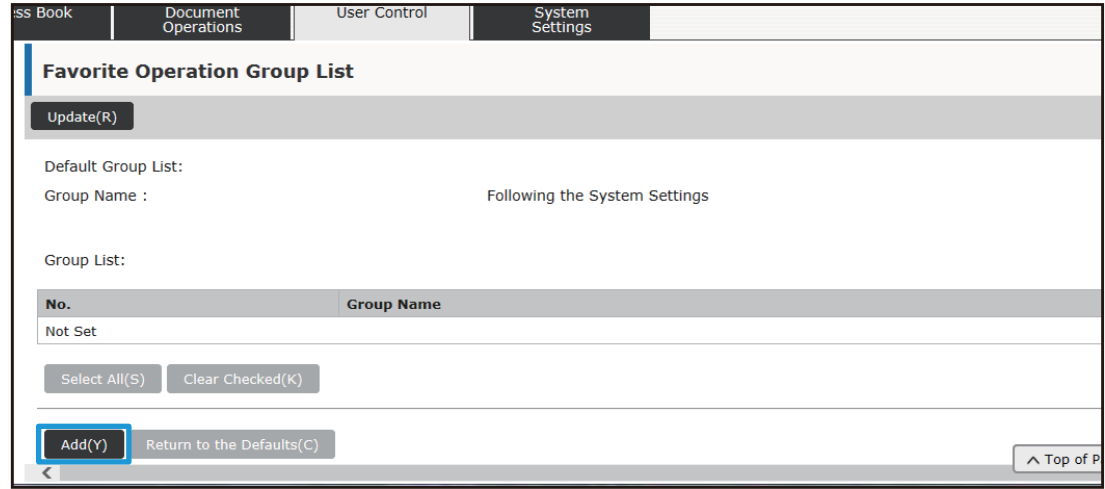

#### **(2) Configure the Favorite Operation Group List.**

- Enter a name for the Favorite Operation Group List in "Group Name".
- If there are other registered Favorite Operation Group Lists, you can select the group with the settings that are close to the desired settings and use "Select the Group Name to be the Registration Model" to apply the settings of the selected group to the new group.
- Click the "Copy", "Image Send", "Document Filing", and "System Settings" tabs, and set the functions and settings that you want to store in the group.

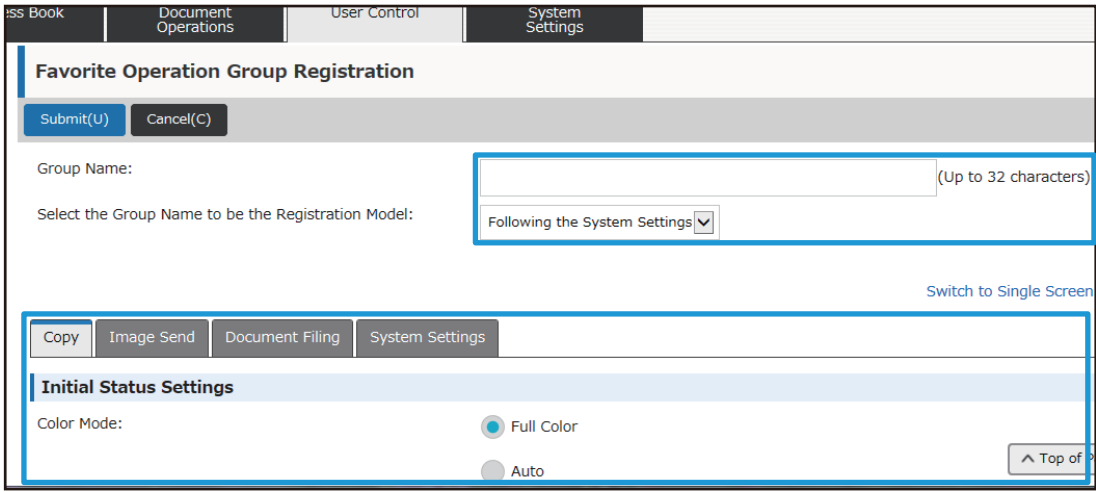

**4 When you have finished configuring settings, click the [Submit] button, click**  $\bf{A}$ **the [Logout] button, and exit the web browser.**

## <span id="page-26-0"></span>**System Settings**

The system settings are used to configure machine settings. Home screen settings and mode key settings are explained in the following.

#### <span id="page-26-1"></span>**Home Screen Settings**

The shortcut keys in the home screen can be changed to suit your needs. It is convenient to register frequently used functions in shortcuts.

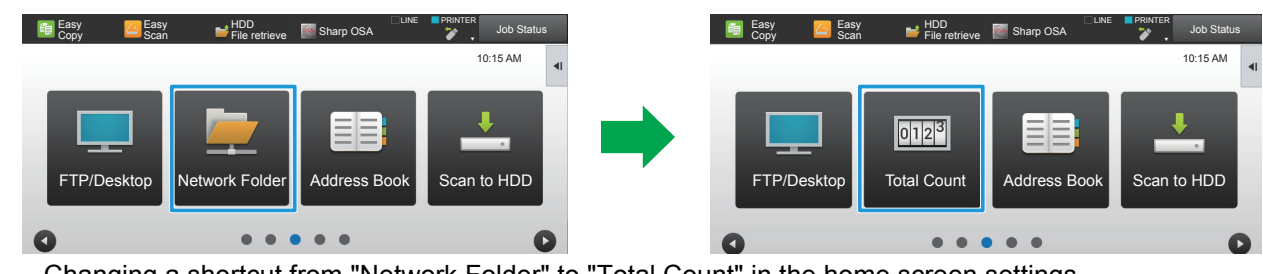

Changing a shortcut from "Network Folder" to "Total Count" in the home screen settings

#### **1 Connect to the web page as explained in "[Accessing the web page](#page-2-3)" (►[page](#page-2-3)  [3\)](#page-2-3).**

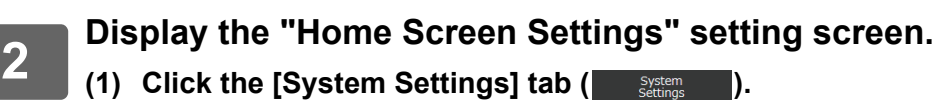

The setting items of the system settings appear in the setting area.

**(2) Click the [Home Screen Settings] button (**  $\bullet$  **Bome Screen** 

#### **(3) Click [Condition Settings].**

The Condition Settings items appear on the right side.

#### **3 Click the function name of the number of the shortcut key that you want to <br>3 <br><b>B change change.**

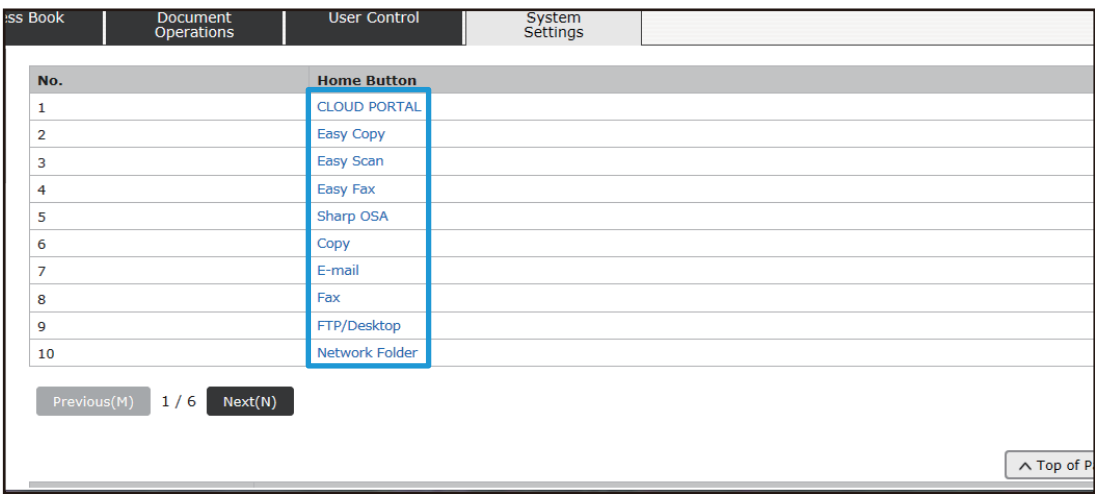

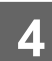

### **4 Set the short cut on home screen.**

Select the item that you want to set.

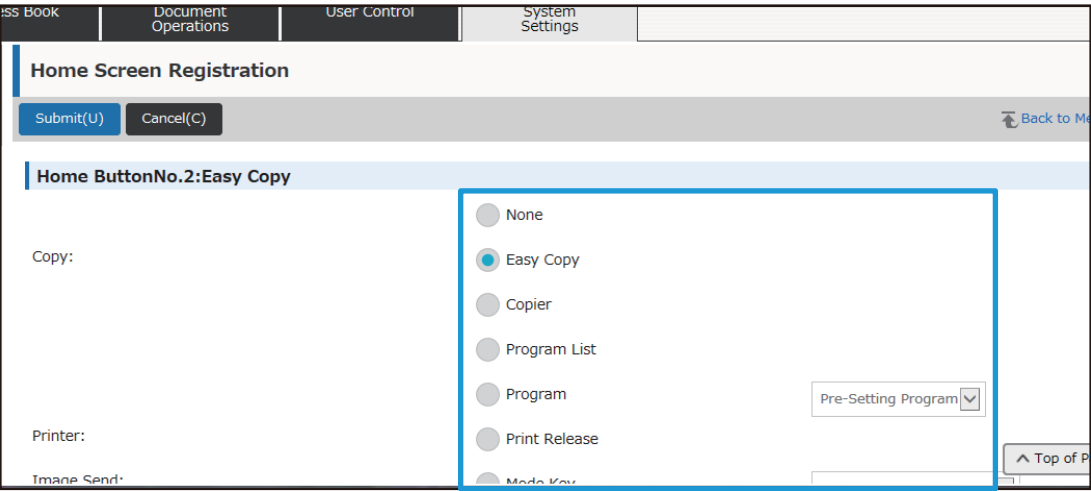

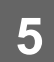

**5 When you have finished configuring settings, click the [Submit] button, click** <br>**5 o** the II ogout] button, and exit the web browser **the [Logout] button, and exit the web browser.**

#### **Key Layout of the Screen**

The number of shortcuts in the home screen can be changed.

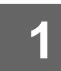

#### **1 Display the setting screen of step 3 as explained in "[Home Screen Settings"](#page-26-1) (►[page 27](#page-26-1)).**

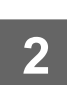

### **2 Select the desired layout pattern from "Template".**<br> **2 b** The "Kurl punt of the Canar" "Installer with developments are which without

The "Key Layout of the Screen" illustration varies depending on which pattern is selected. Refer to the illustrations to select the pattern you want to set.

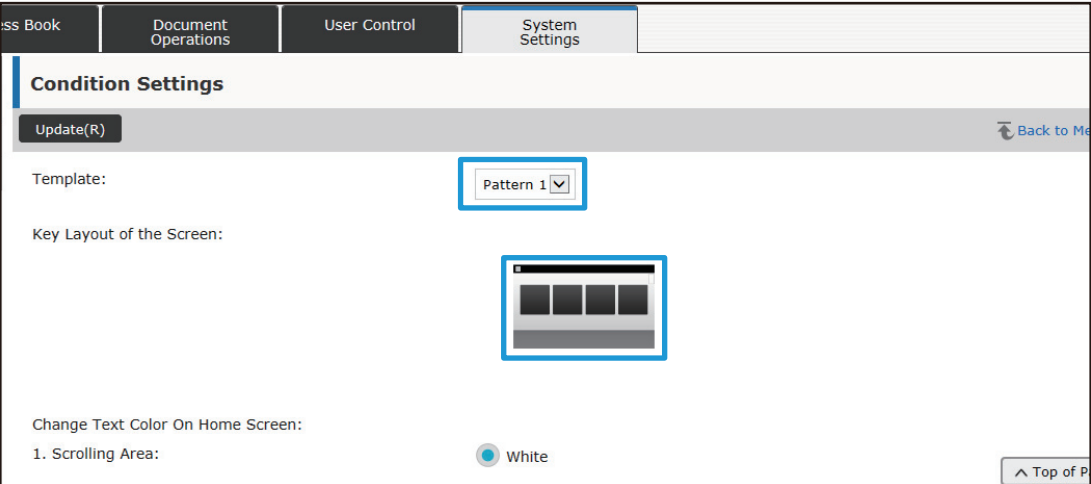

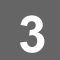

**3 When you have finished configuring settings, click the [Submit] button, click**  $\frac{3}{2}$ **the [Logout] button, and exit the web browser.**

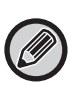

If you changed the layout, the "Settings" may not appear, depending on the settings. If you want to change machine settings when the "Settings" key does not appear, change the settings on the Web page, or use "Edit Home" on the machine's operation panel to add the "Settings" key.

#### **Mode Key Display Setting**

The mode keys are function shortcut keys that appear at the top of the screen. This section explains the display settings for the mode keys.

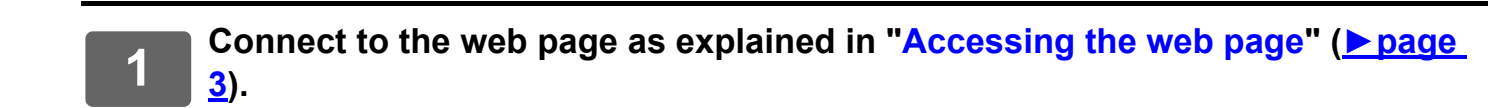

#### **2 Display the "Common Settings" setting screen.**

**(1) Click the [System Settings] tab (** System The setting items of the system settings appear in the setting area.

**(2) Click the [Common Settings] button ( ).**

#### **(3) Click [Mode Key Display Setting] in [Operation Settings].**

The mode key display settings are shown on the right side.

### **3 Configure the Mode Key Display Setting.**

#### **Modes to Display**

Select the modes to be displayed with the mode keys. Select the checkboxes of the modes you want to display. **Display Mode Keys on Home**

If you want to display a mode key in the home screen, select the checkbox of that key.

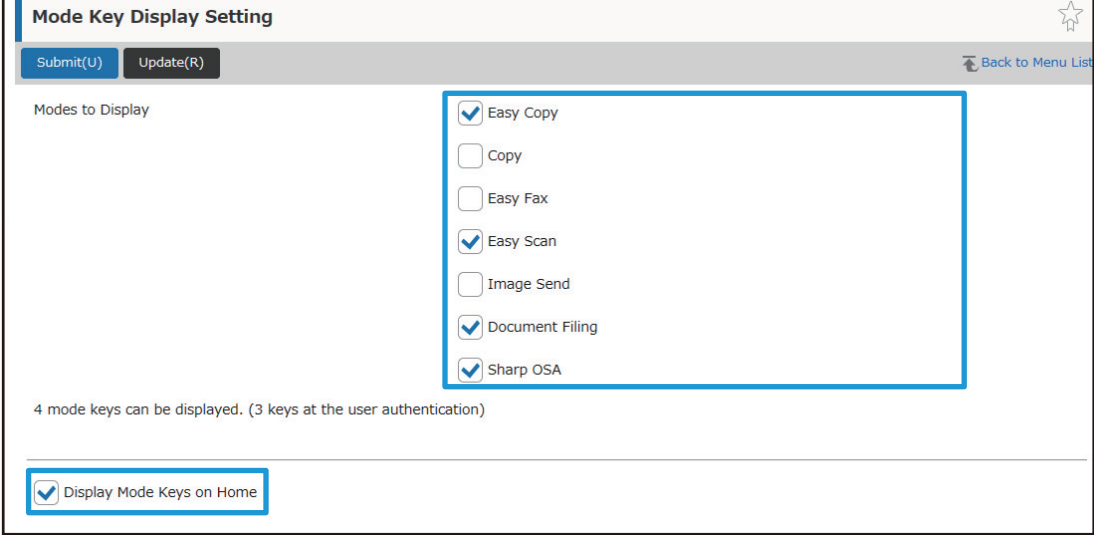

**4 When you have finished configuring settings, click the [Submit] button, click the [Logout] button, and exit the web browser.**

# <span id="page-30-0"></span>**CUSTOMIZING THE WEB PAGE**

To make the web page easier to use, you can permanently display web addresses registered in the web page setting menu and add frequently used settings to the Shortcut tab for easy access.

### <span id="page-30-1"></span>**Custom Link Setting**

You can display registered web addresses in the display field of the setting menu. By clicking on a custom link, you can jump to the web site of the registered address.

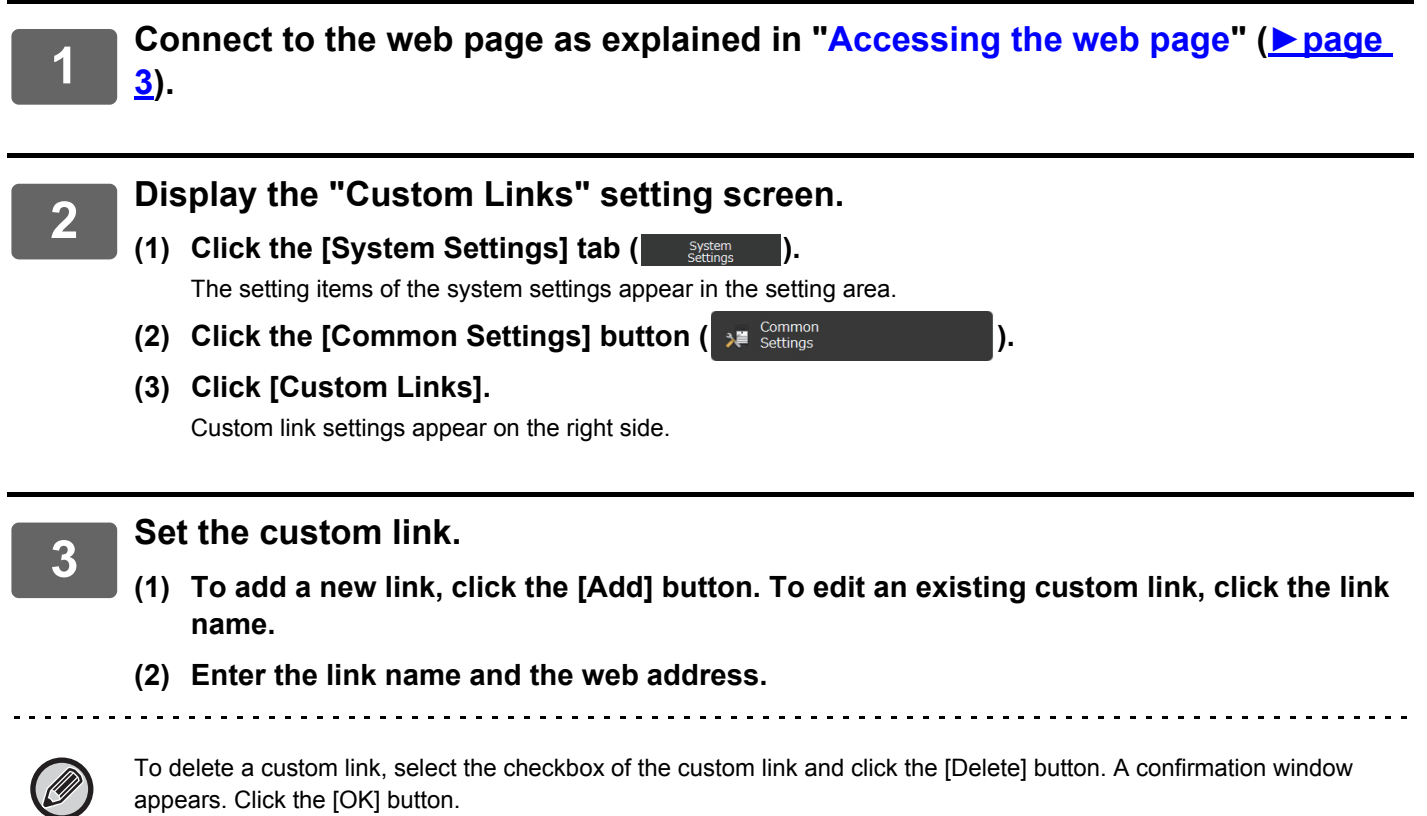

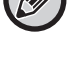

**4 When you have finished configuring settings, click the [Submit] button, click the [Logout] button, and exit the web browser.**

### <span id="page-31-0"></span>**Shortcuts**

You can click the shortcut icon ( $\sqrt{2}$ ) at the top right of the web page setting area to create a new tab in the menu tabs and add the currently displayed setting item.

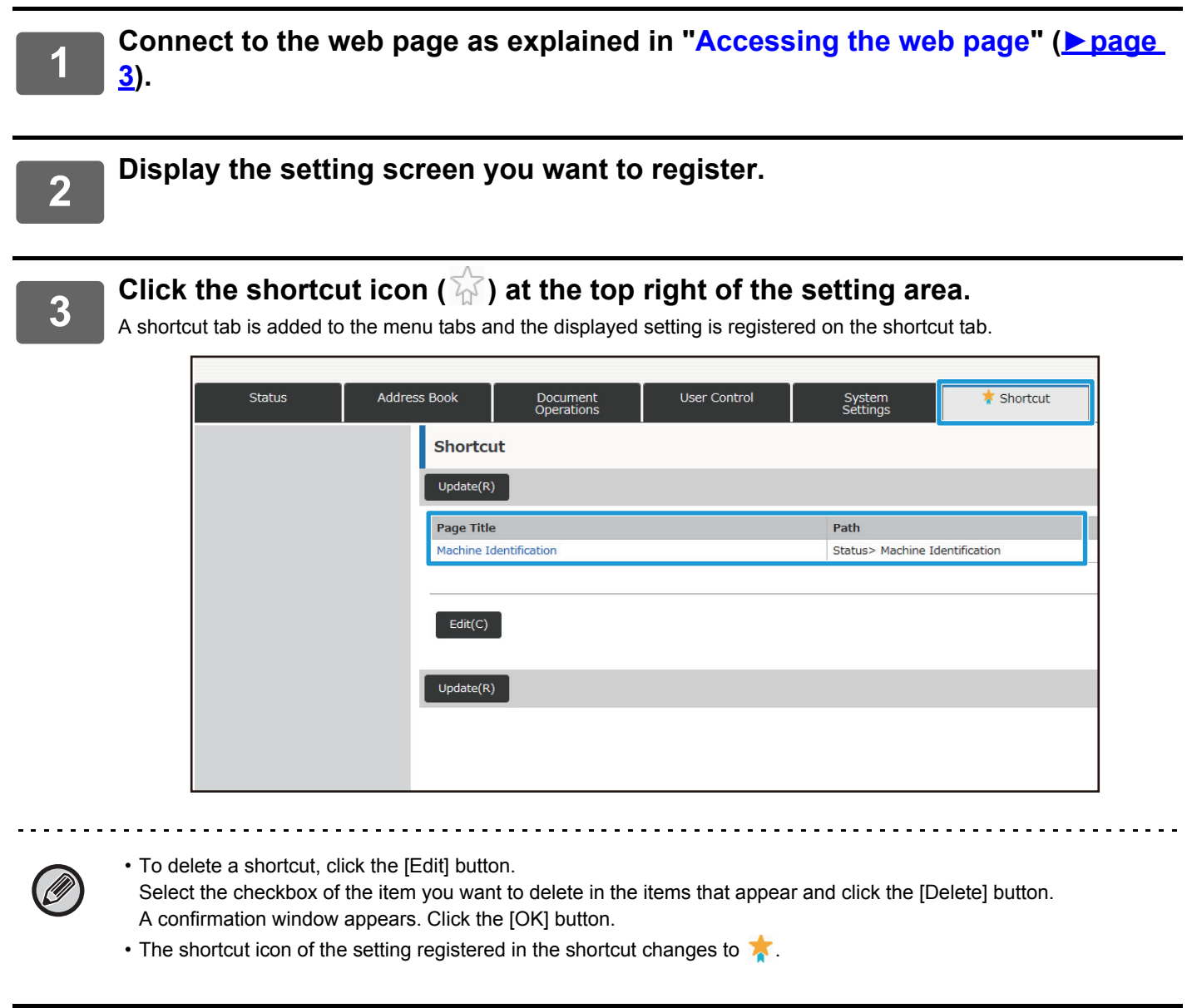

**4 When you have finished configuring settings, click the [Submit] button, click** the II onoutl button, and exit the web browser **the [Logout] button, and exit the web browser.**

# <span id="page-32-0"></span>**WEB PAGE SETTING LIST**

For the detailed explanations of each item, see the User's Manual.

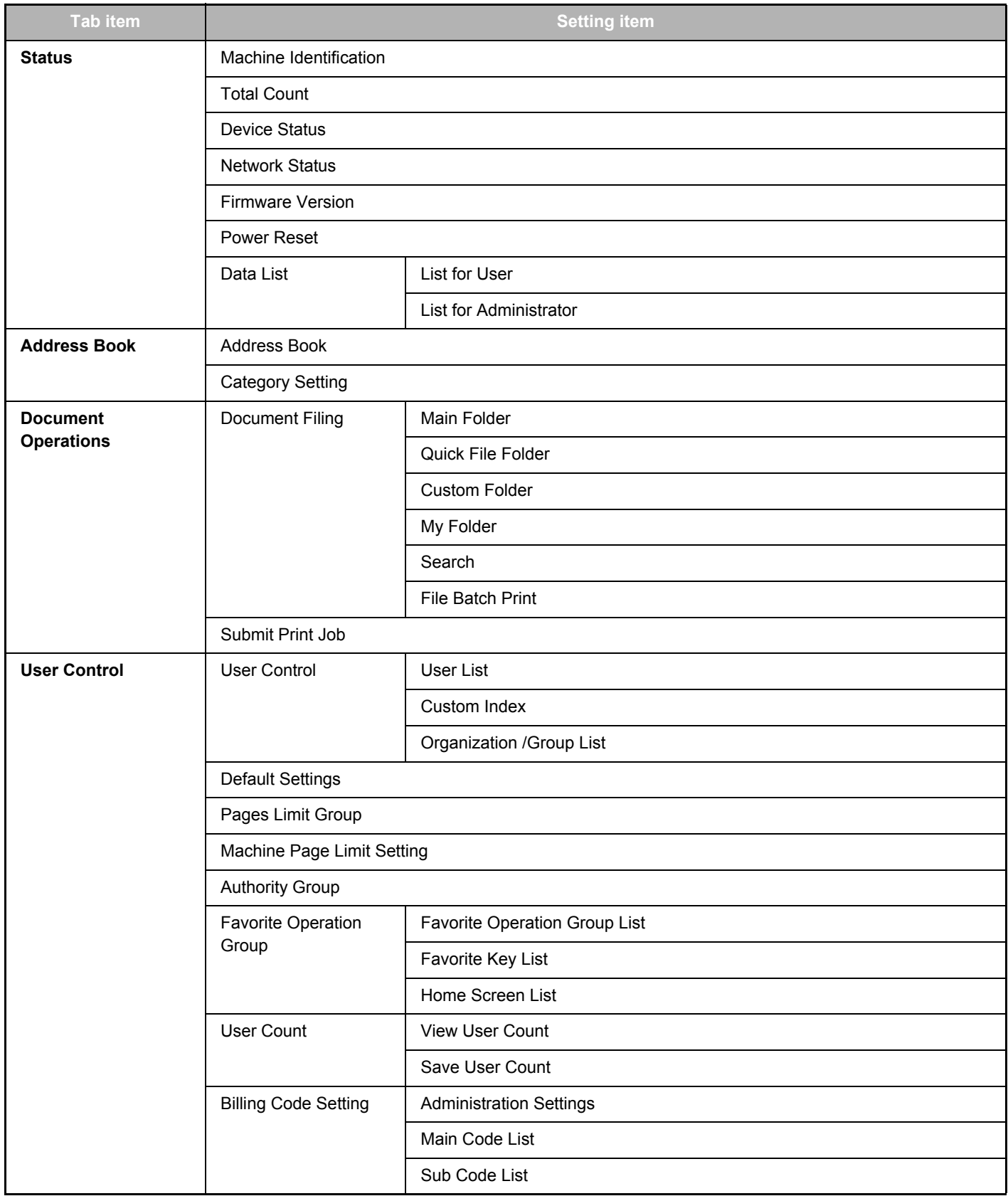

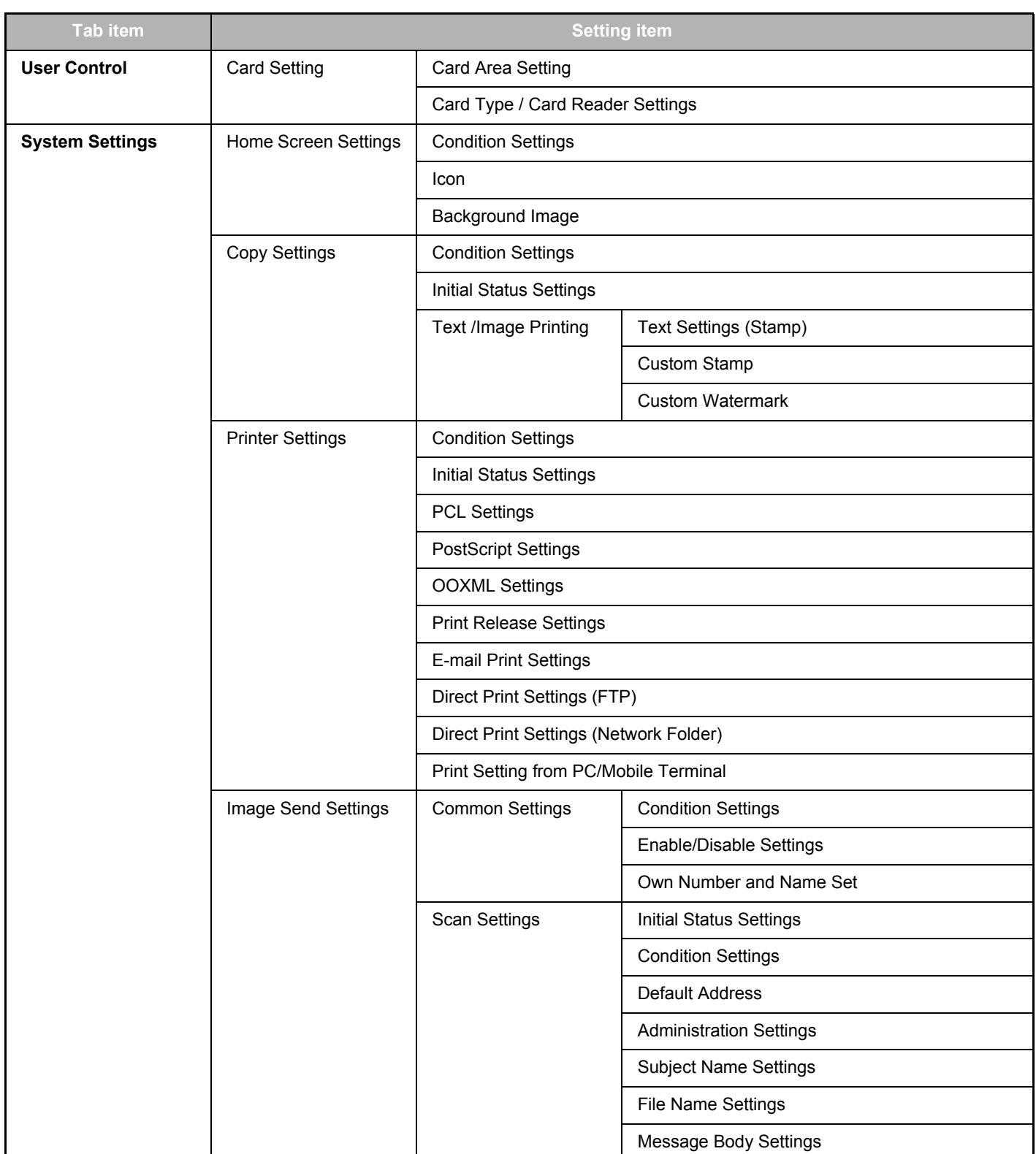

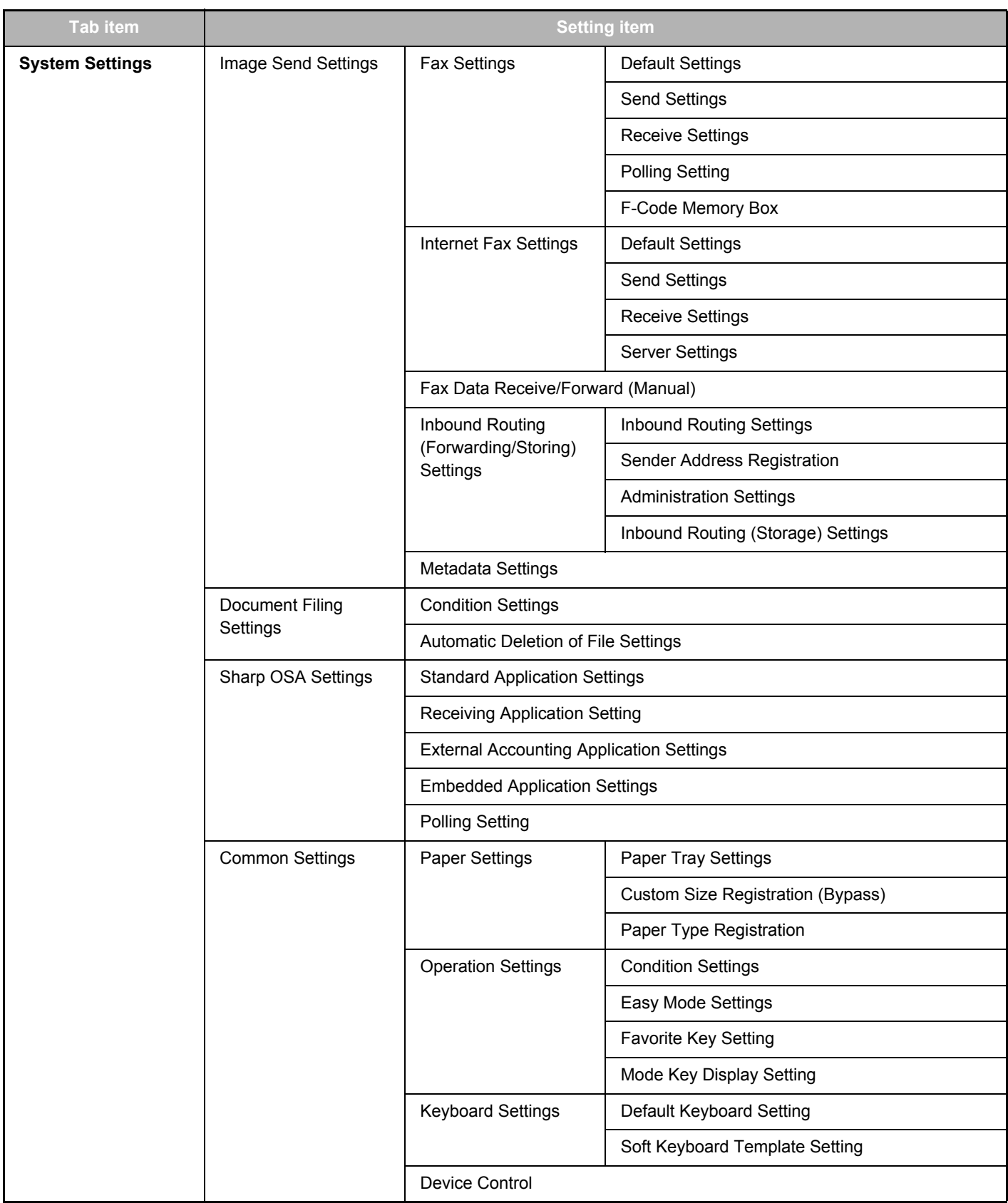

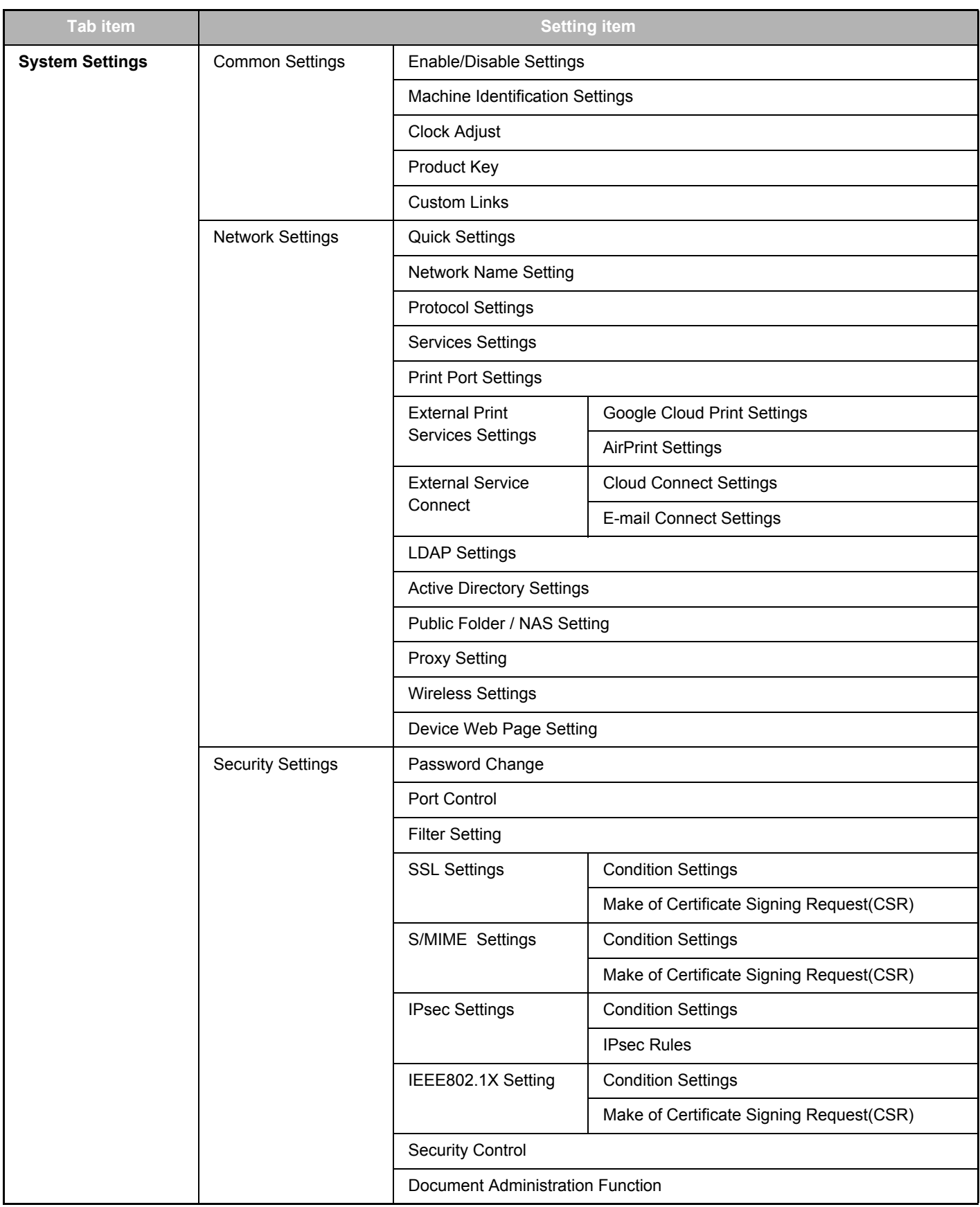

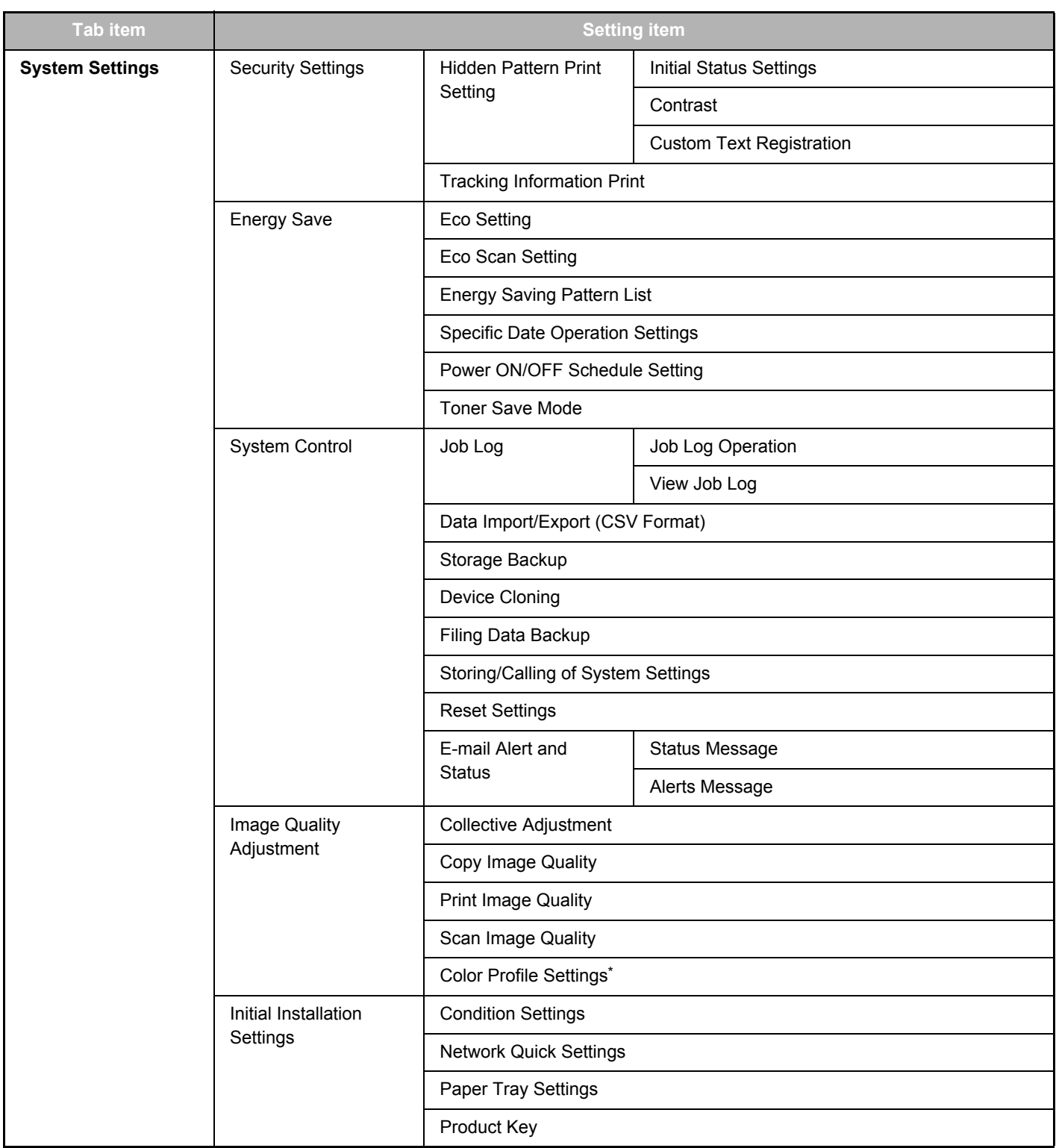

\* This can be set on a full-color machine.

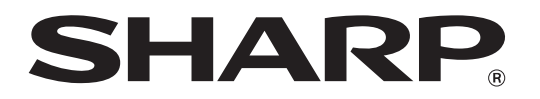

**SHARP CORPORATION**